3. SYSTEM OPERATION MANUAL

GENERAL STATISTICS OFFICE

# **SYSTEM OPERATION MANUAL**

# **FOR**

# **MONTHLY SURVEY OF MAJOR INDUSTRIAL PRODUCTS (MSMIP)**

HANOI, 2006

*User's Guide of the Data Input Software for the* 

# **Monthly Index of Industrial Production (IIP) Survey**

For further inquiries, please contact:

General Statistics Office Industrial and Constructional Department, 02 Hoang Van Thu Street, Hanoi Phone: (04) 8463475

# **CONTENTS**

#### Introduction

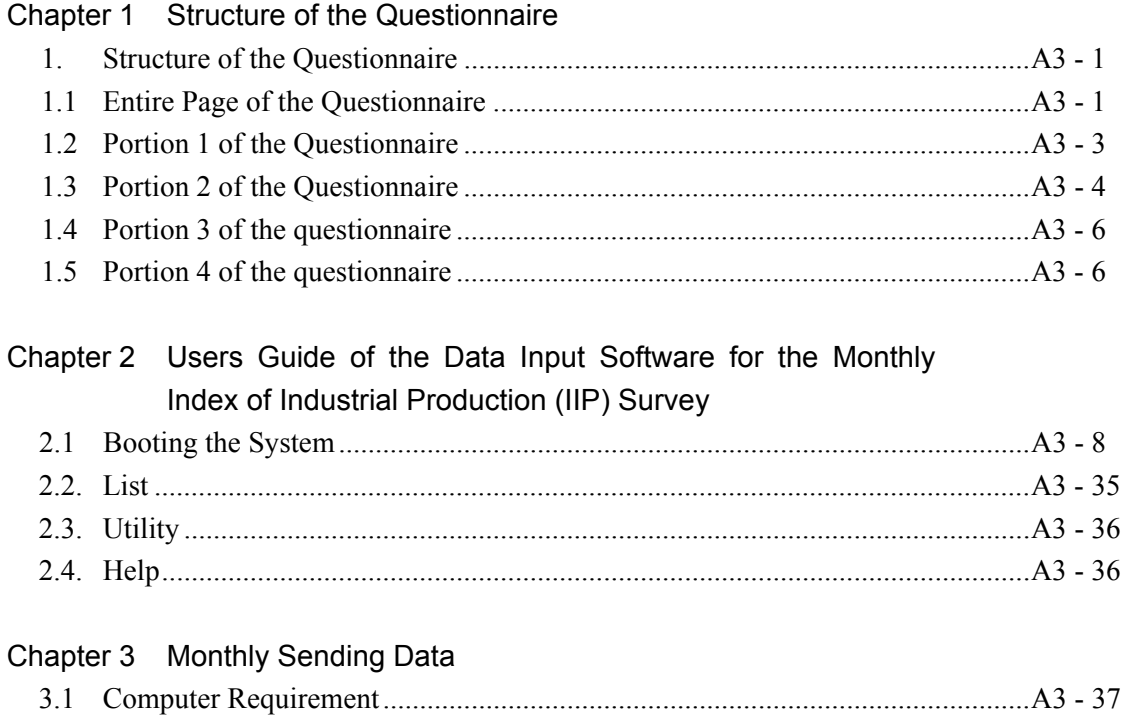

#### **Introduction**

#### **Contents of the Input Manual**

This is the input manual for Monthly Survey of Major Industrial Products (MSMIP). It is prepared for description of the process and methodology of data input as a part of the project of the Development of Industrial Statistics in the Socialist Republic of Vietnam, which was carried out by the Japan International Cooperation Agency.

The manual is organized from 5 Chapters, namely

#### Introduction

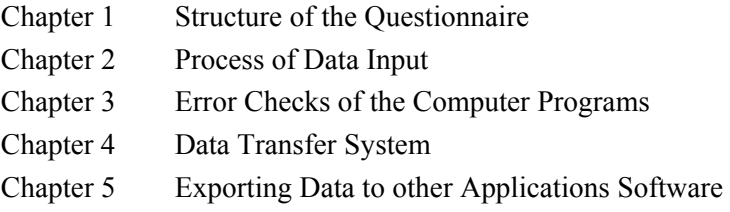

Introduction describes overall structure of this manual while Chapter 1 explains the structure of the questionnaires which were used during the second trial survey between October and December of 2005. Chapter 2 explains the process of data input which is transferring the data from hard copy questionnaire to the computer software being prepared by General Statistics Office (GSO). Chapter 3 describes error checking method and computer programs being developed to check these errors in the software. Chapter 4 describes how to transfer the data to GSO, which was integrated by PSO/DSO. Chapter 5 thoroughly explains how to transfer the data from data base software to other application software such as MS Excel for further analysis of the statistics data.

The software being used for data input in this project is made and modified from MS Visual FoxPro, of which the relational database software commonly used as data handling and analytical tool for statistics data in the developing countries.

Finally this manual contains series of Annex which are directly related with the database structure to keep the process of development. Annex consists from the followings;

> Annex 1: DATABASE DESIGN SHEET Annex 2: List of Tables Files Annex 3: File Structure of IIP 2005 Annex 4: List of Provincial Codes

# **Chapter 1 Structure of the Questionnaire**

#### **1. Structure of the Questionnaire**

#### **1.1 Entire Page of the Questionnaire**

The questionnaire of MSMIP comprised from 4 portions; of which Portion 1, 3, and 4 are common in contents to all questionnaires of 48 sub-sectors which is shown in Table 1-1, while Portion 2 is dedicated and applicable to each sub-sector. Figure 1-1 of the following page shows entire page of a questionnaire and from Figure 1-2 to Figure 1-5 shows each portion of the questionnaire respectively.

# **Figure 1-1 Entire portion of the questionnaire (Manufacturer of grain mill products)**

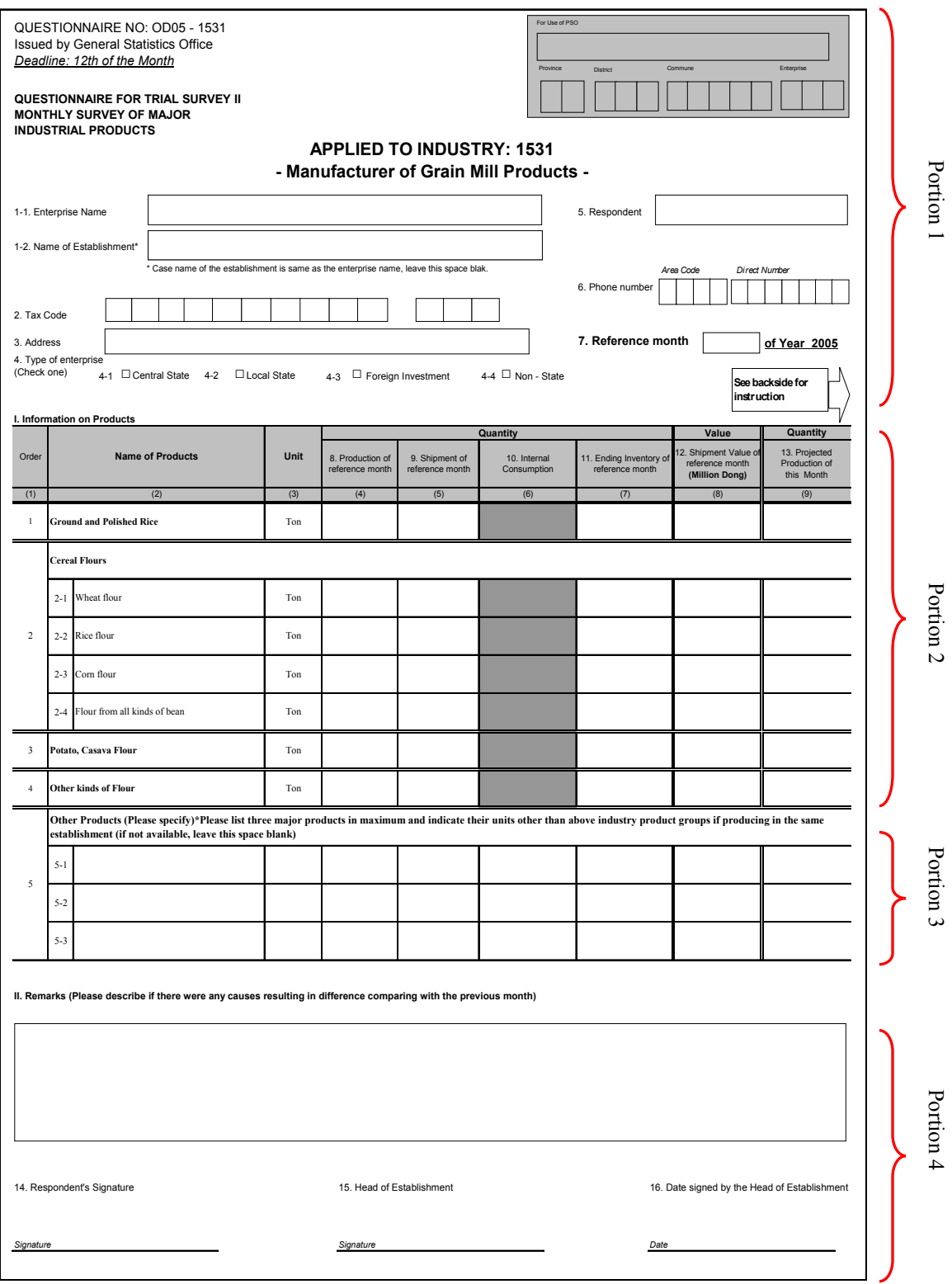

#### **1.2 Portion 1 of the Questionnaire**

Figure 1-2 shows the Portion 1 of the questionnaire. The portion is mainly divided into two sub-portions; portion only for use of PSO and others which should be filled out by the targeted respondents or enterprises.

In the gray colored which appears right corner of the Figure 1-2, enumerators of each PSO should fill out name of the enumerator, and applicable codes of province, district, and commune respectively. Enterprise code in the same sub-portion will be numbered automatically by the computer.

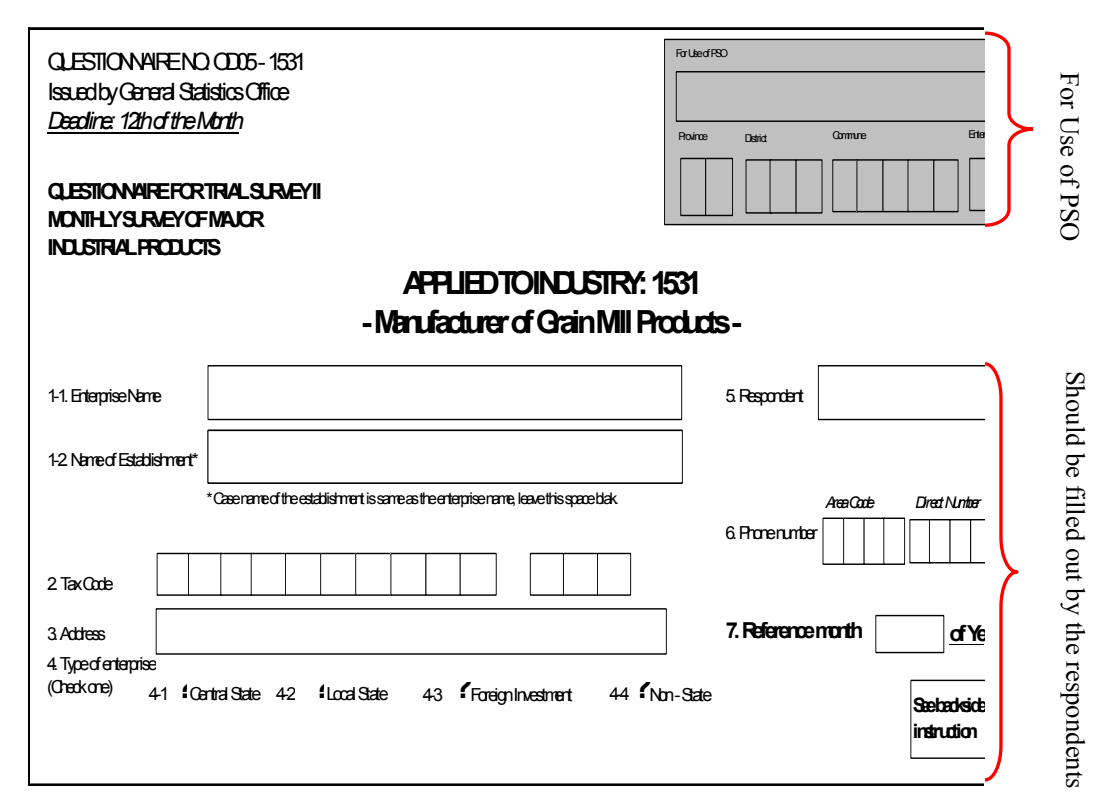

**Figure 1-2 Portion 1 of the questionnaire** 

The latter sub-portion in the portion 1 should be filled out by the respondents. Those are the followings;

#### (1) Name of Enterprise

Respondents are to write down the name of enterprise as in business license.

#### (2) Name of Establishment

In case the targeted unit/respondent is establishment under a particular enterprise, respondents are to write down the name of establishment as in establishment decision.

#### (3) Tax code

Respondents are to write down 10-digit tax code in case of enterprise and 13-digit tax code in case of establishment as granted by tax office.

#### (4) Address

Respondents are to write down address of the establishment indicating all including street number, commune, district, and province/city.

#### (5) Type of Enterprise

Respondents are to select the type of enterprise by checking one.

#### (6) Respondent

Respondents are to write the name of a individual who filled out this questionnaire.

#### (7) Phone Number

Telephone number including area code and direct number of the respondent should be filled out.

#### (8) Reference Month

Reference month of the survey period should be filled out by the respondents.

#### **1.3 Portion 2 of the Questionnaire**

#### (1) Production Quantity of reference month

Respondents are to report the quantity of production of the reference month for each listed products (excluding work-in-process). The items to be responded include products that directly produced by the establishment with its own material. It also includes the products of which establishment produced for other establishments.

#### (2) Shipment Quantity of reference month

Respondents are also to fill out the quantity of shipment of the reference month for each listed products. The item only includes quantity of products directly shipped by the establishment that are produced in the establishment and does not include quantity of the products directly shipped by the establishment that are produced by other establishments with survey establishment' s material. Note that the shipment quantity does not include internal consumption.

#### (3) Internal Consumption

Respondents are to report quantity of internal consumption of the reference month for each listed products. The item is quantity of finished products that are consumed in the establishment as material or as intermediate goods to make new production. (This item does not include quantity of products produced by other establishment with the survey establishment's material which are internally consumed).

#### (4) Ending Inventory Quantity of reference month

Respondents should report quantity of ending inventory at the end of reference month for each listed products (excluding work-in-process and products which are produced by other establishments by survey establishment's material). The item only includes finished products that exits in warehouses or other stockyards owned or rented by the establishment.

#### (5) Shipment value of reference month (Million Dong)

Respondents should report shipment value of each listed finished products.

Shipment value is the shipment quantity multiplied by the shipment price where definition of shipment quantity. The shipment value is calculated on the basis of sale invoice (excluding VAT).

(6) Projected Production Quantity for the ensuing month

Respondents are to report quantity of projected production for next month of the reference month for each listed products. Explanation for the above Item No 8 "Production Quantity" should be referred.

| I. Information on Products |                                 |                              |      |                                     |                                   |                             |                                            |                                                            |                   |
|----------------------------|---------------------------------|------------------------------|------|-------------------------------------|-----------------------------------|-----------------------------|--------------------------------------------|------------------------------------------------------------|-------------------|
|                            | <b>Name of Products</b>         |                              |      | Quantity                            |                                   |                             |                                            | Value                                                      | Q                 |
| Order                      |                                 |                              | Unit | 8. Production of<br>reference month | 9. Shipment of<br>reference month | 10. Internal<br>Consumption | 11. Ending Inventory of<br>reference month | 12. Shipment Value of<br>reference month<br>(Million Dong) | 13.<br>Pro<br>thi |
| (1)                        | (2)                             |                              | (3)  | (4)                                 | (5)                               | (6)                         | (7)                                        | (8)                                                        |                   |
|                            | <b>Ground and Polished Rice</b> |                              | Ton  |                                     |                                   |                             |                                            |                                                            |                   |
| $\overline{2}$             | <b>Cereal Flours</b>            |                              |      |                                     |                                   |                             |                                            |                                                            |                   |
|                            |                                 | 2-1 Wheat flour              | Ton  |                                     |                                   |                             |                                            |                                                            |                   |
|                            |                                 | 2-2 Rice flour               | Ton  |                                     |                                   |                             |                                            |                                                            |                   |
|                            | $2 - 3$                         | Corn flour                   | Ton  |                                     |                                   |                             |                                            |                                                            |                   |
|                            | $2 - 4$                         | Flour from all kinds of bean | Ton  |                                     |                                   |                             |                                            |                                                            |                   |
| $\overline{\mathbf{3}}$    | Potato, Casava Flour            |                              | Ton  |                                     |                                   |                             |                                            |                                                            |                   |
| $\overline{4}$             | <b>Other kinds of Flour</b>     |                              | Ton  |                                     |                                   |                             |                                            |                                                            |                   |

**Figure 1-3 Portion 2 of the questionnaire** 

#### **1.4 Portion 3 of the questionnaire**

#### (1) Other products

Figure 1-4 shows the Portion 3 of the questionnaire. The respondents should indicate the name of the products along with the units in case the establishment is producing products than products shown in the Portion 3. Other products are limited to 3 major products currently produced in the establishment.

#### **Figure 1-4 Portion 3 of the questionnaire**

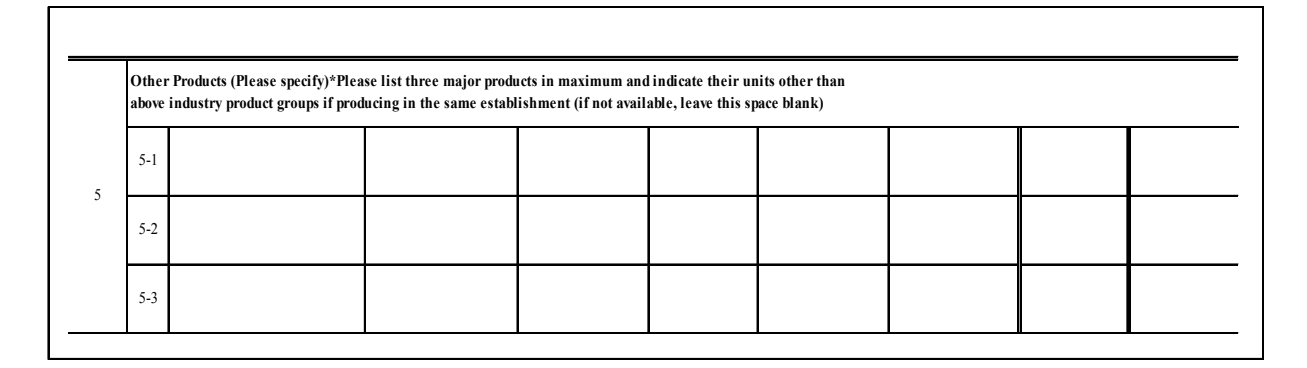

#### **1.5 Portion 4 of the questionnaire**

Figure 1-5 shows the Portion 4 of the questionnaire. The portion is mainly divided into two sub-portions; the portion that should b filled out the respondent's comment and others which should be filled out and signed by the targeted respondents or enterprises.

#### (1) Remarks

Respondents are to describe if there were any causes resulting in difference of production comparing with the previous month. Encoders of the questionnaire at either PSO or DSO should input these comments in the screen. The comments are read at GSO for further reference or analysis of the data.

#### (2) Respondent's Signature

Respondents should provide a signature of his/her own. Encoders are obligated to confirm the signature, and notify enumerators so. Case there was no signature of the respondents, enumerators should hand in the questionnaire to the respondents and request for the signature.

#### (3).Signature of the Head of Establishment

A signature of the head of establishment should be provided. Encoders are obligated to confirm the signature, and notify enumerators so. Case there was no signature of the respondents, enumerators should hand in the questionnaire to the respondents and request for the signature.

#### (4) Date signed by the Head of Establishment

Respondents should provide the date signed by the head of establishment. Encoders are obligated to confirm the date, and notify enumerators so. Case there was no date of the respondents, enumerators should hand in the questionnaire to the respondents and request to fill out this portion.

#### **Figure 1-5 Portion 4 of the questionnaire**

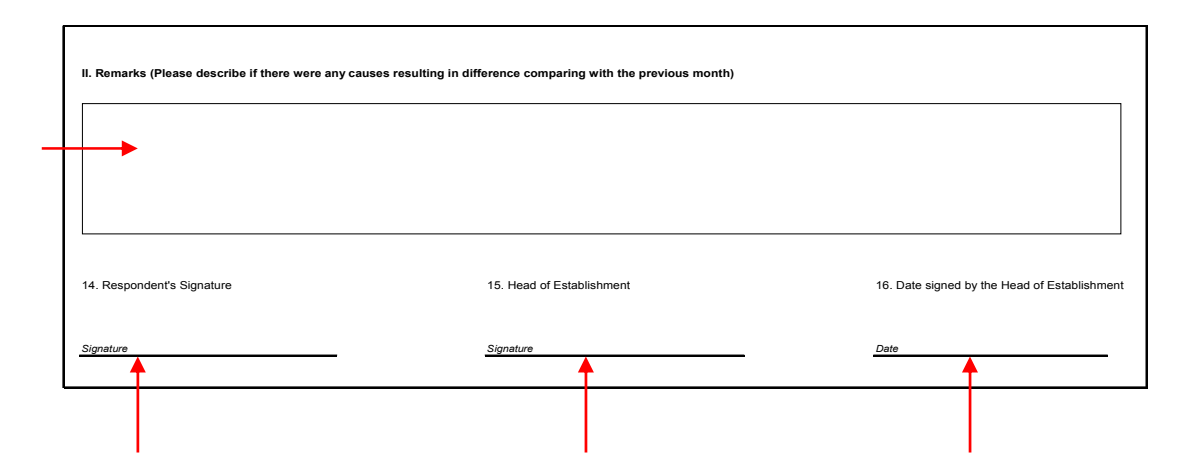

# **Chapter 2 Users Guide of the Data Input Software for the Monthly Index of Industrial Production (IIP) Survey**

#### **2.1 Booting the System**

Two processes can be taken for booting of input software for monthly index of industrial production survey; one way from the short-cut of desktop screen and the other from the explorer.

#### **2.1.1 Booting from the Desktop**

Following is a typical initial screen that users are able to get when they turn the switch on of their computer. It is identical that the desktop screen varies depending on users of the computer, however, the following screen has been used as a one of the typical screen in this manual.

To boot data input software for the monthly index of industrial production (IIP) survey, double-click **"Shortcut to iip2005"** icon to get the first screen of the software as shown in the following desktop screen and the first screen.

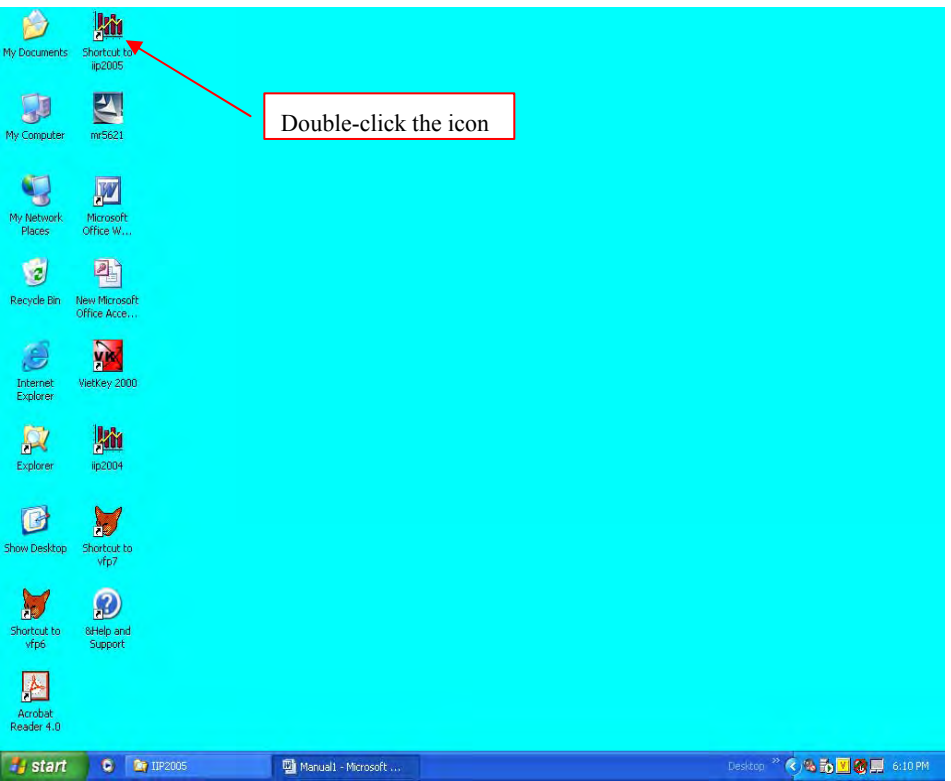

After double-clicking of the icon, the user will get the first screen of the input software which is shown in the following page.

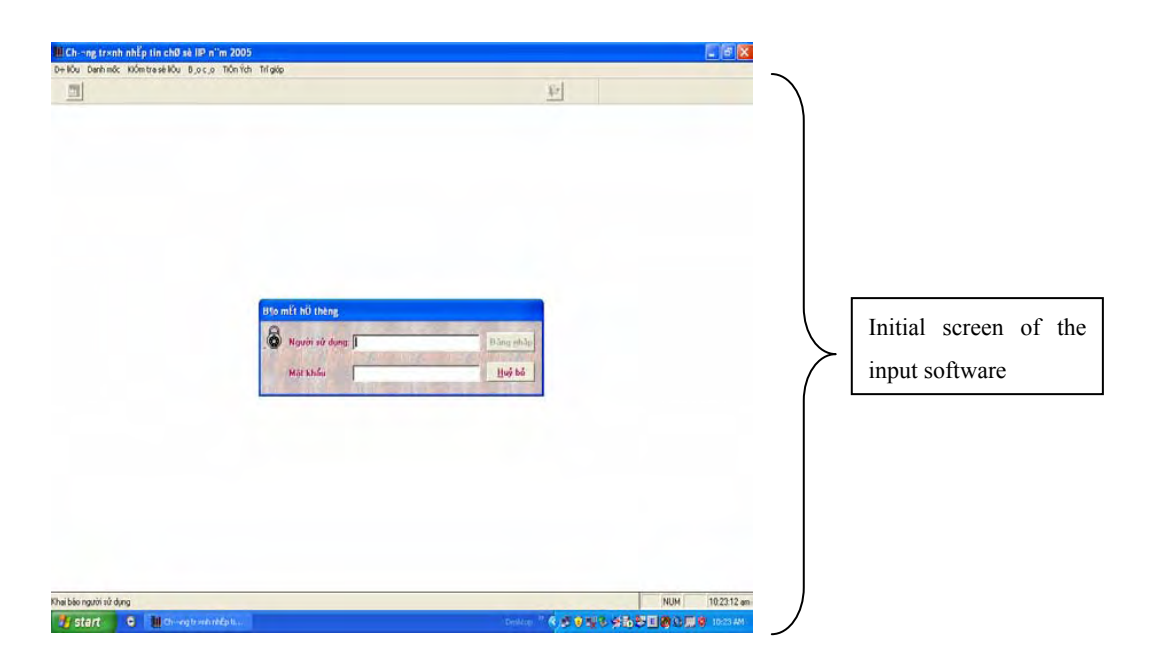

#### **2.1.2 Booting from the Explorer**

In the explorer and under the **"c: Local Disk"** of the operator's PC, there is a subfolder named **"IIP 2005"**. The operator will be able to boot the data input program for monthly index of industrial production Survey. Under **"IIP 2005 subfolder"**, there is a **"IIP 2005"** icon shown in the followings;

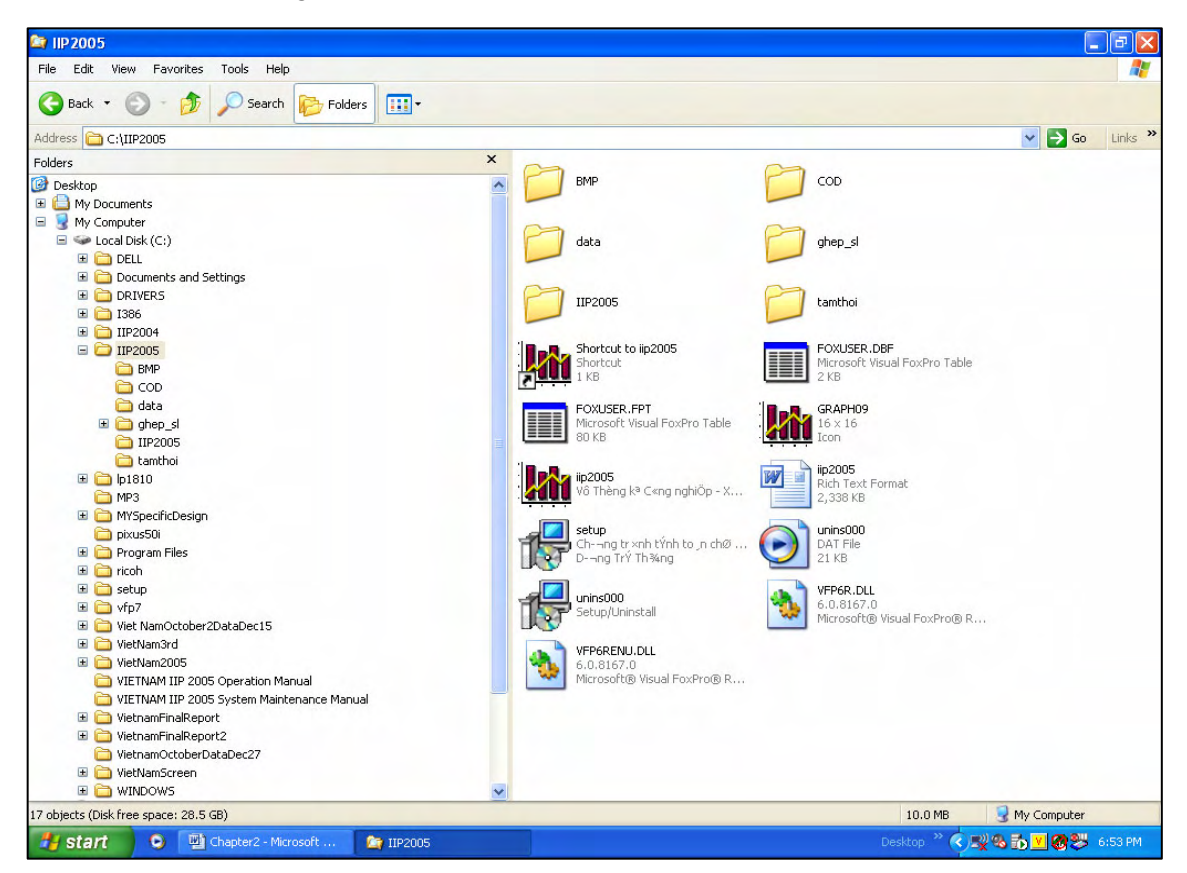

To boot the system from **"Explorer"**, operators should double-click **"IIP logo"**, which is shown in above enlarged log, with left button of the mouse to boot the program. The screen shown below is the booting screen of the program. (Note that the screen is the same shown in Page 2.)

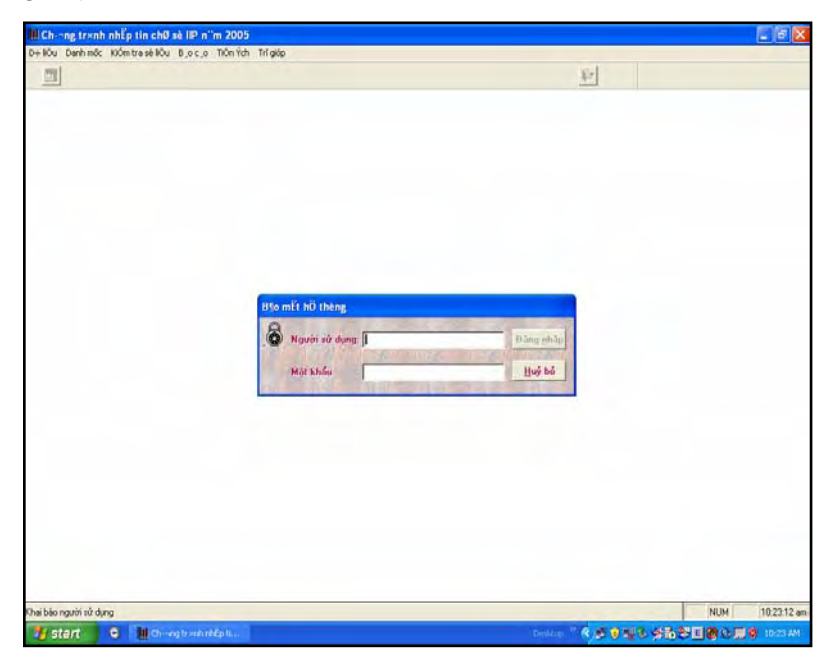

Login process to the data input screen program is classified into two authorizing process depending on who is authorized to access to the program. If the authorized person is belong to a staff of PSO, the login ID which consists from User Name and Pass word will be **"PSO"** in capital letter and if the person is belong to GSO login ID will be **"GSO"** respectively.

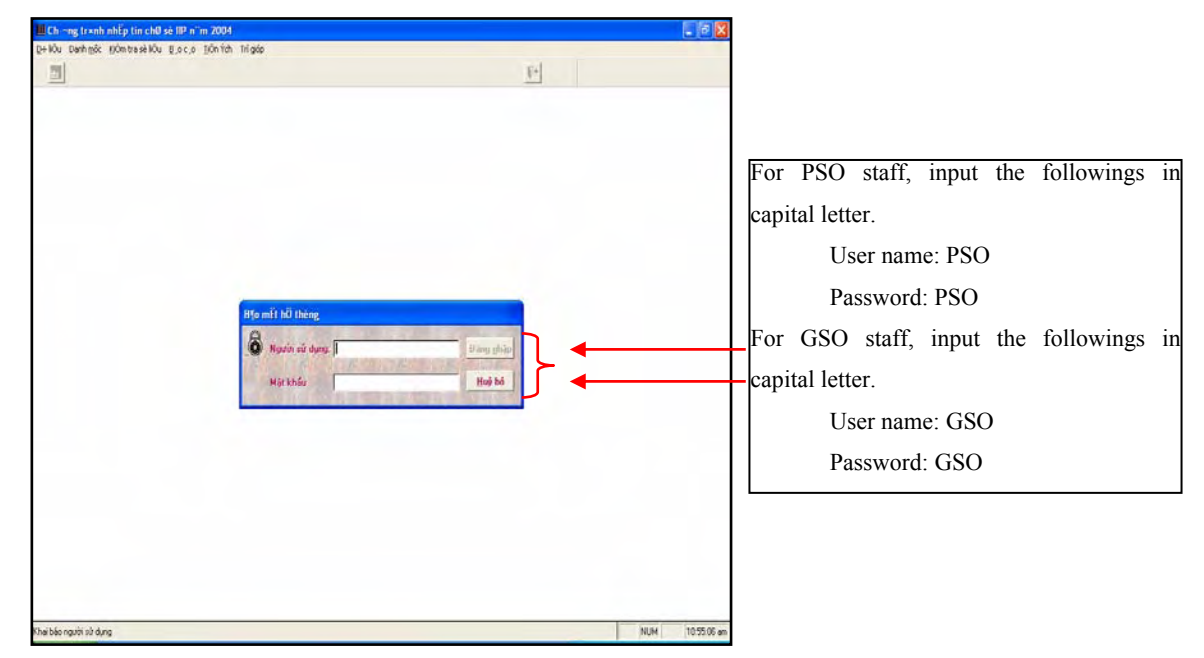

The following screen shows the process explained above task. After users name and password has been encoded, click **"OK"** button in the screen to get the program booting screen shown below.

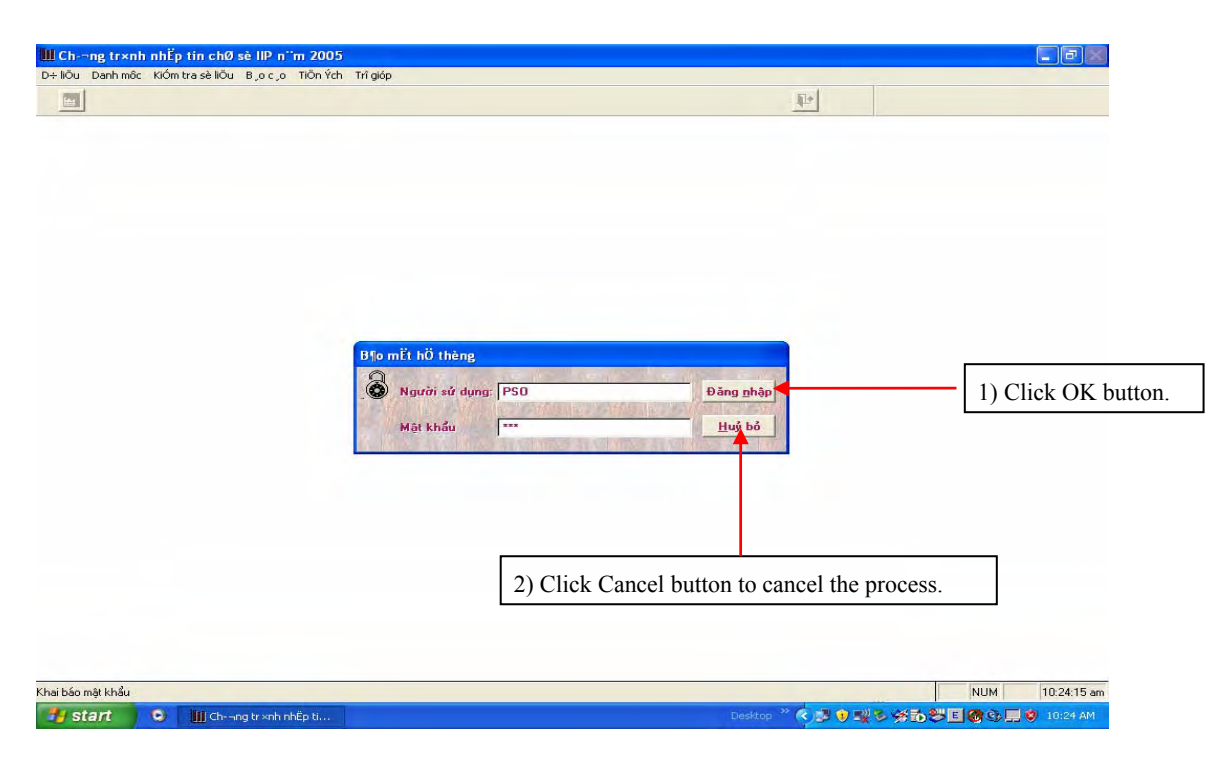

Please note that after the users logged in to the program and if users haven't defined the Province/City Code in the first login, the program will ask the user input those codes. If the users need to input such information as other provinces or cities, select the function "Utility/Province/City Code Definition" which will be explained in the latter section f this Chapter, or refer to Annex 1 of this manual for more detail. Also note that to login first time, the users are able to use 2 users, PSO and GSO.

#### **2.1.3 Structure of the Screen**

#### (1) Initial Screen

Following is the initial screen to appear to the users after login process taken by the operators/users. The initial screen has no functions itself, but has only interface function between the users and the software in which the users intend to operate any functions of the software. For data input of the monthly survey, users are able to go into the input screen by clicking an icon which is shown in the upper left corner of the initial screen.

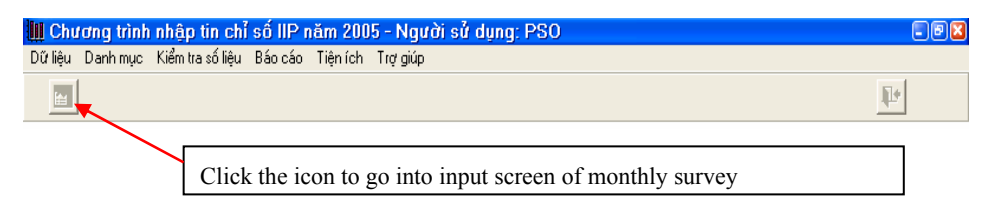

#### (2) Tool Bars

The screen shown below is the tear off portion of above screen that contains 6 tool bars, so that the users are able to choose which tasks they are intending to operate. Overall functions of each tool bar and sample screens are explained and showed in the followings.

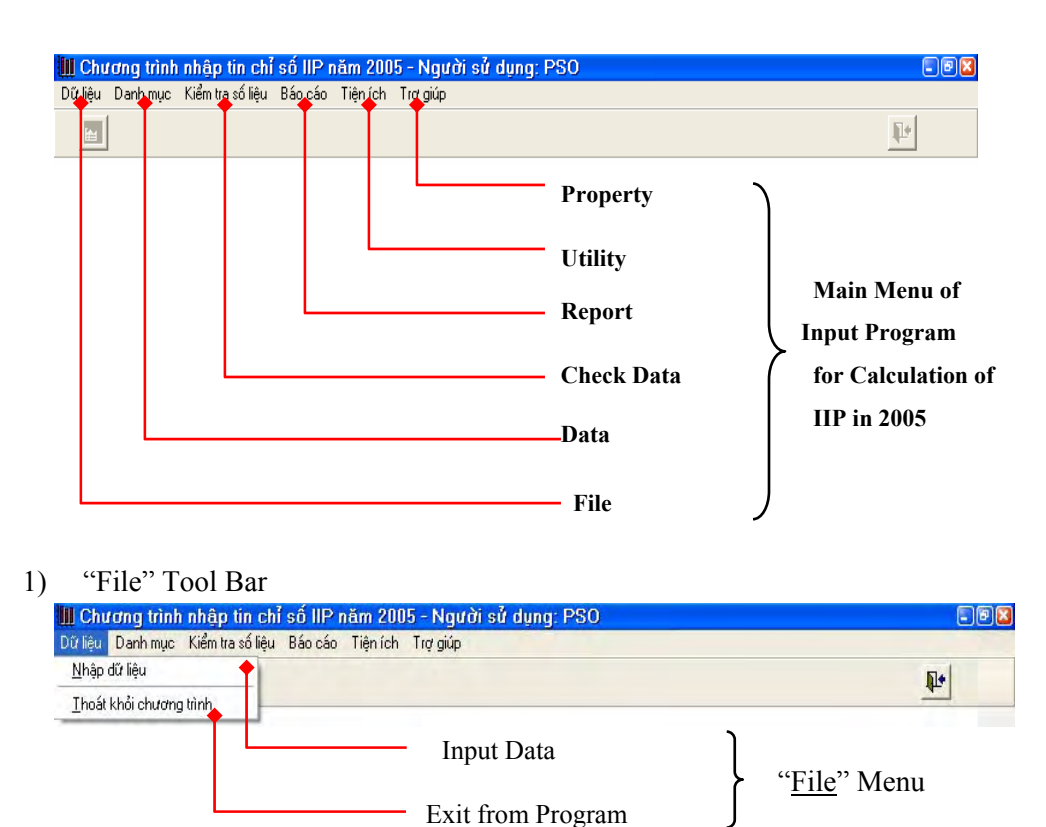

"**Input data**" command : Has functions to open the data input screen. It is the basic menu to be operated by both PSO/DSO personnel to for inputting the data after collection of the questionnaire. Please note that screens have been simplified and all tool bars are erased to save the space of this operation manual.

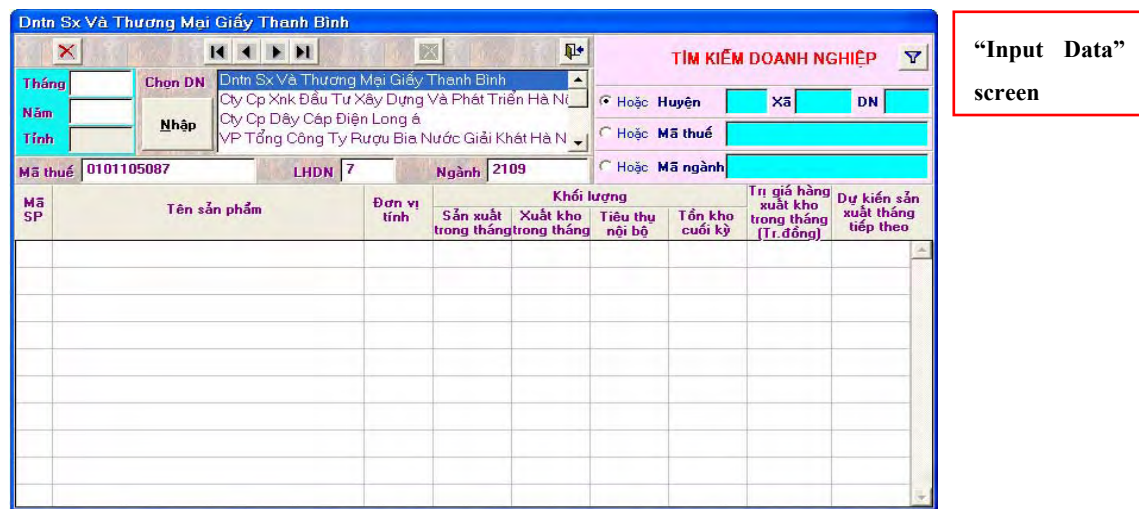

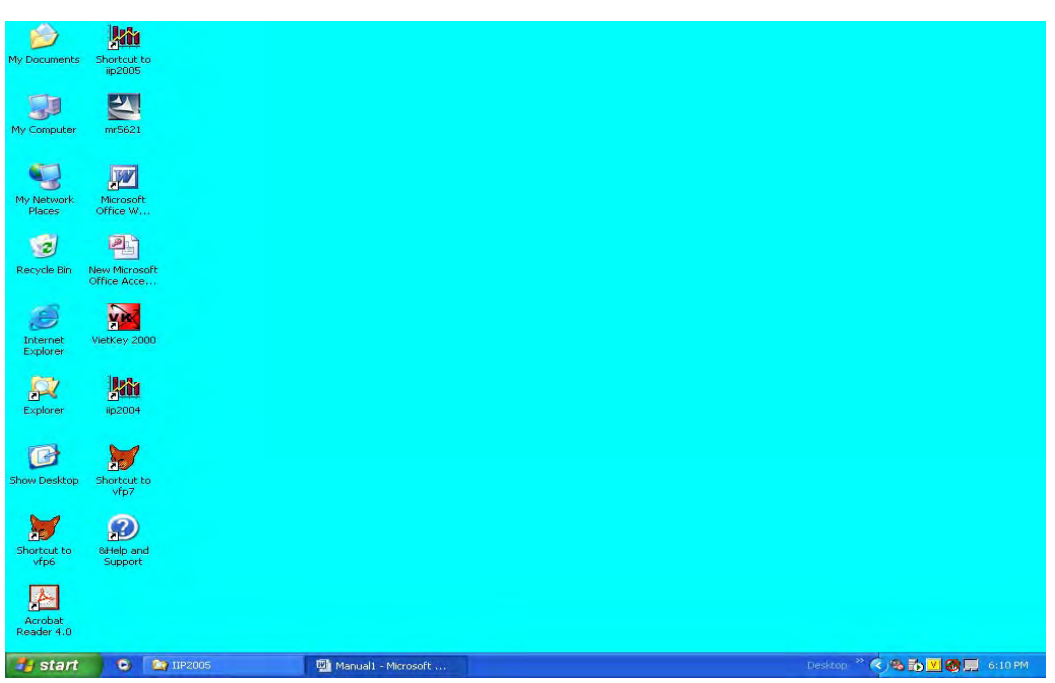

"**Exit from Program**" command bar : By clicking this tool bar, the screen goes back to original Windows screen such as shown below.

2) "Data" Tool Bar

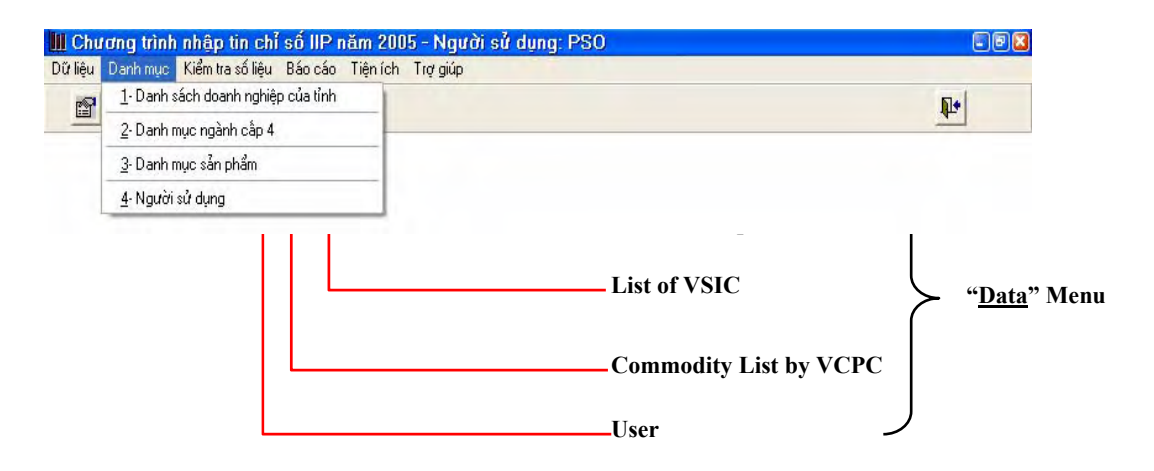

#### "List of enterprise" command:

The screen shown below is the list of enterprise/establishment in Hanoi province, as an example, surveyed during the second trial survey. For adding of the enterprise/establishment, users are to click  $\Box$  icon which is shown in the upper corner of the screen.

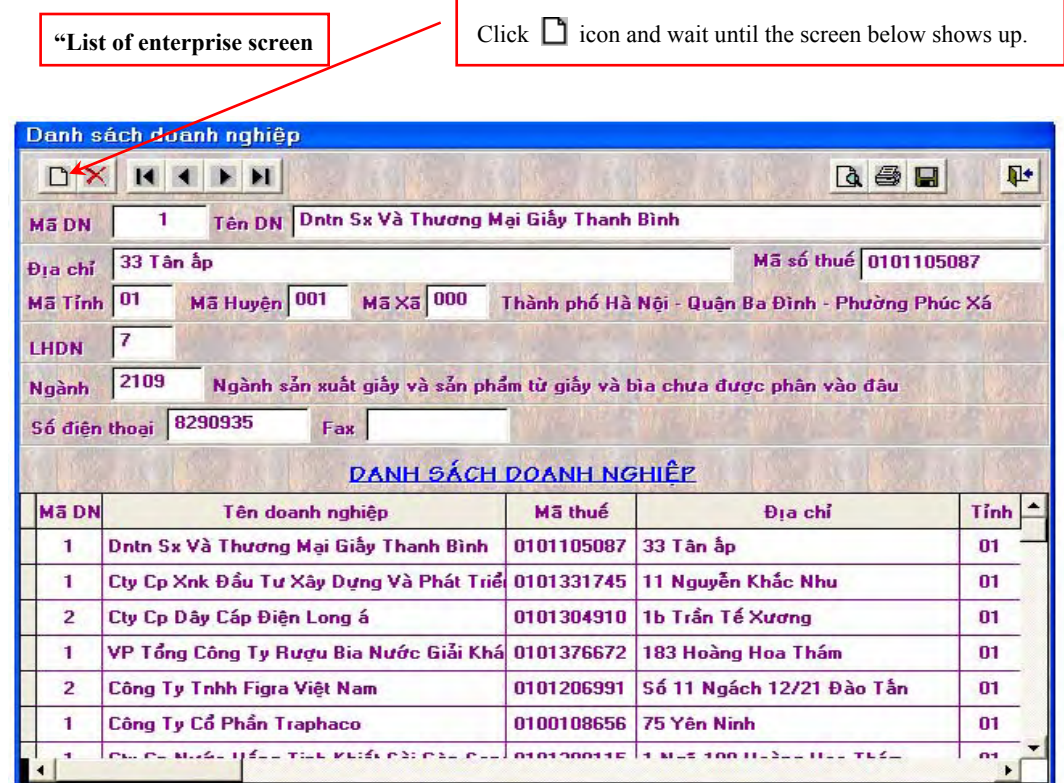

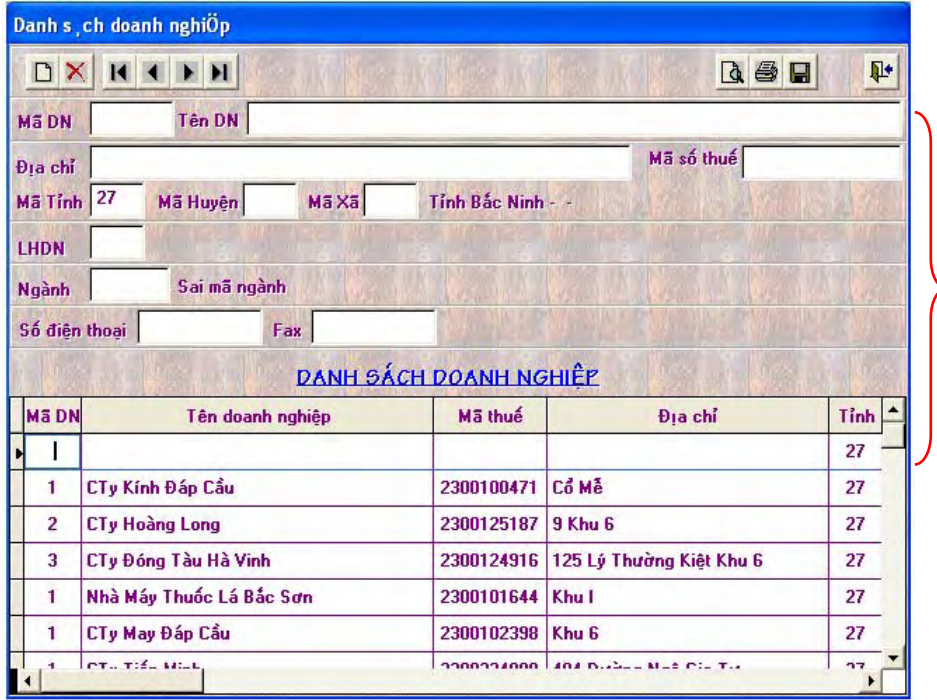

Fill out all applicable portion in the .screen.

To delete the enterprise, the following process should be taken.

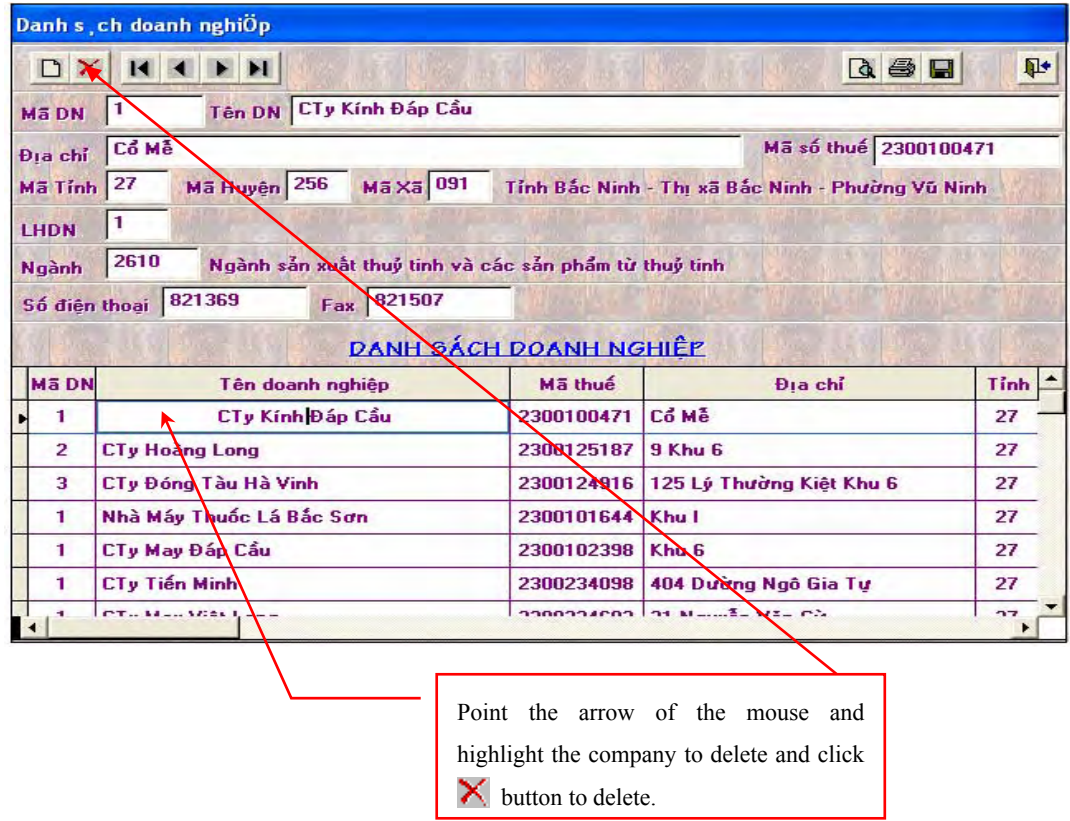

## "List of VSIC" tool bar command

The screen shown below is the list of VSIC stored in the software.

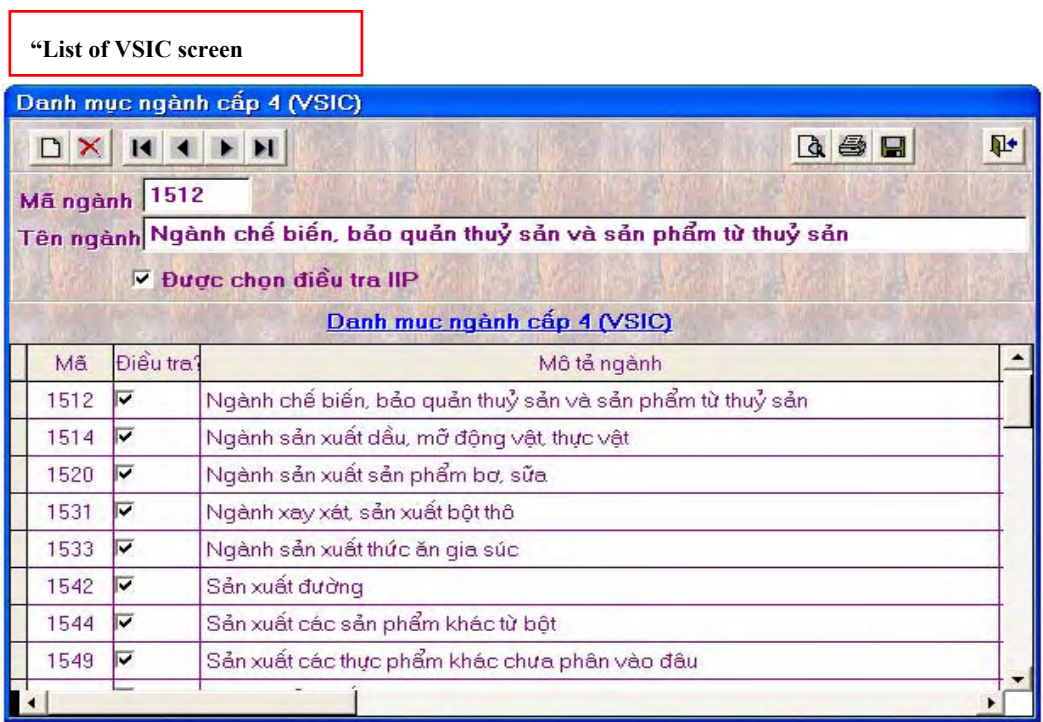

To add or delete the list from above screen, the same process indicated above process should be taken using  $\Box$  and  $\times$  icon.

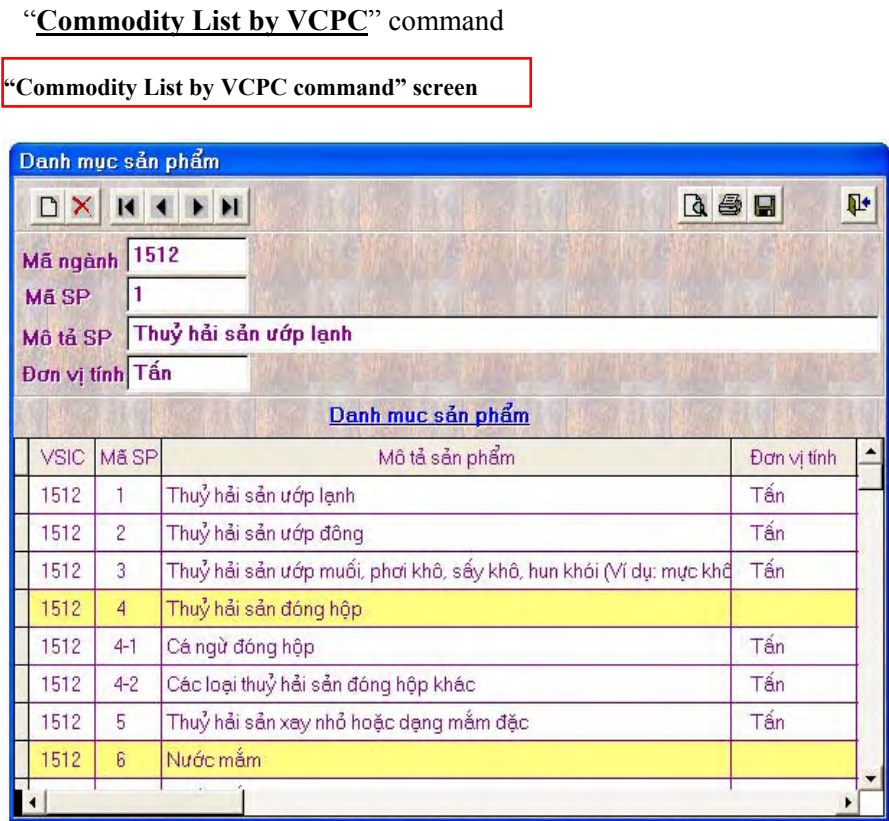

To add or delete the list from above screen, the same process indicated above process should be taken using  $\Box$  and  $\times$  icon.

#### "**User**" command

Name of users are listed in the user command screen identifying name of staff and organization the user belongs to. If the user belongs to PSO, name of PSO appears to be in the list of users and the organization that the user belongs to.

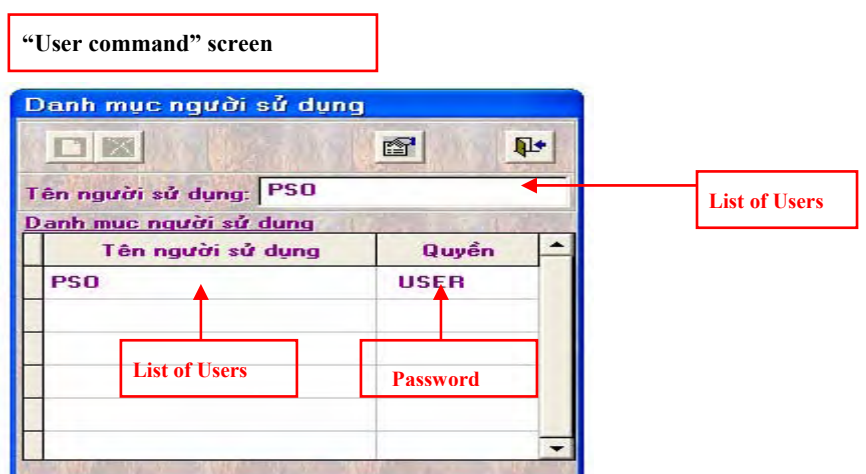

#### 3) "**Check Data**" Tool Bar

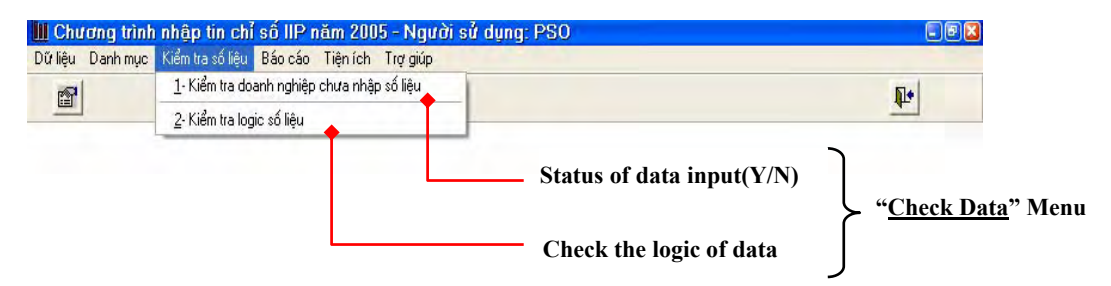

Check data tool bar is consisting from two tasks; status of data input and check the logic of data functions. Each functions are the followings;

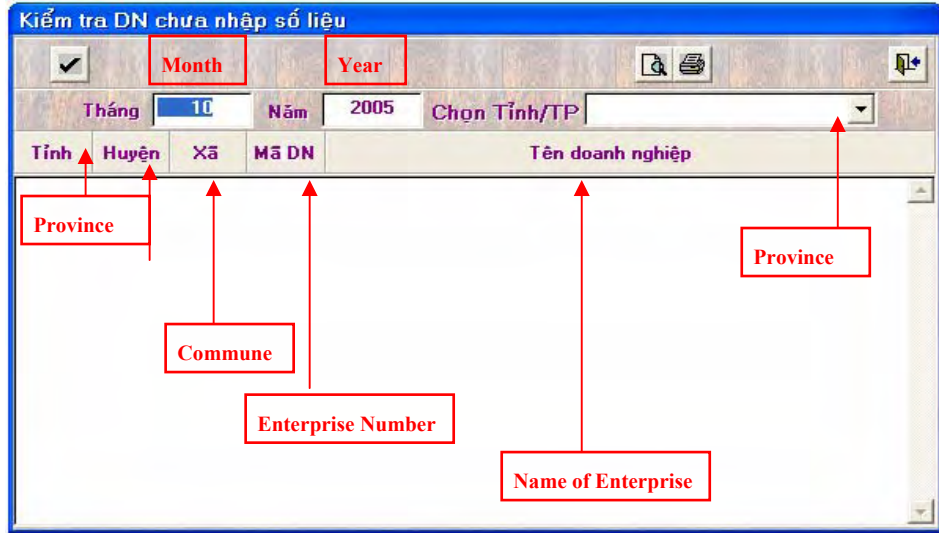

#### "**Status of data input(Y/N)**" command:

Checks whether all data are input or not. This checks all enterprises/establishment's status of data input. If the user input month, and year manually, and input name of province by pull down menu shown in above screen all information of which the data has not been input appears in the screen. For other tasks in this task menu, select the month, year, and click on the button "*Check*" or click button *"Print Preview"* for printing , or "*Print*" for printing.

Check the logic of data command task helps the user and program manager to know which enterprises which have been inputted data are invalid or logically incorrect after input and processing of the data. To operate this task users are to input the reference month and year manually and name of the province from the pull down menu shown in the screen below. For other tasks in this task menu, select the month, year, and click on the button "*Check*" or click button *"Print Preview"*  $\left[\begin{matrix} a \\ b \end{matrix}\right]$  for printing or "*Print*"  $\left[\begin{matrix} a \\ c \end{matrix}\right]$  for printing.

Kiểm tra logic dữ liệu nhập tin **Province** $\overline{\mathbf{v}}$ **D**  $\mathbb{P}^*$ **Month Year**  Năm 2005 Tháng TI Chon Tinh/TP  $M\overline{a}$ <br>DN Tỉnh Huyện Xã Tên DN Nội dung lỗi **Province**  Product **District Enterprise code Commune Name of Enterprise**

"**Check the logic of data**" command :

### 4) "Report" Tool Bar

Report tool bar has three major functions. Each rolls major functions in the software particularly when having major interface with the user by operating other software applications, particularly with MS-Excel for further analysis such as making index. Major tasks in this toolbar includes report by period, monthly report by period and by province, and merge report.

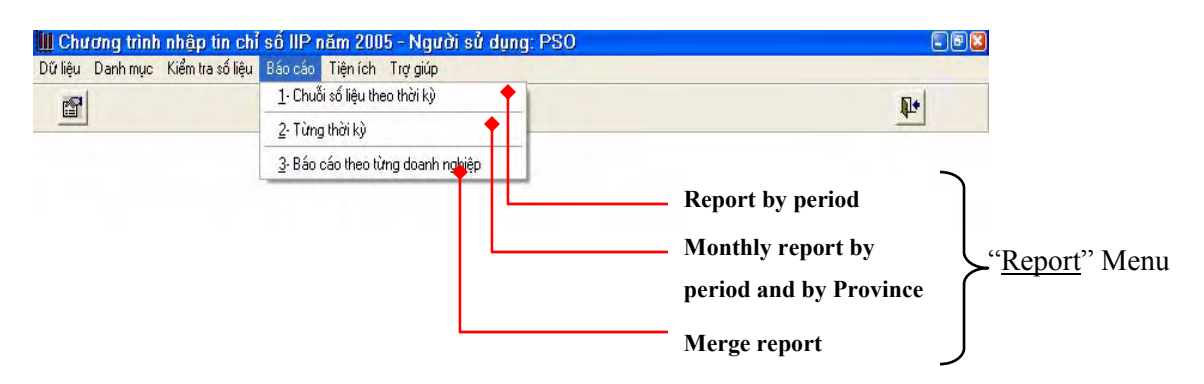

#### "**Report by period**" command:

This reports the results of series data by indicating certain time of period in certain province by indicating output items such as production, shipment, consumption, ending inventory, shipment value, and projected production. There are two methods to retrieve the data; one to Excel and the other to FoxPro data file. The former retrieval process takes a while compare with the latter method. The former process which is exporting to Excel is for further analysis of data such as index calculation, while the latter is used for quick review of the data.

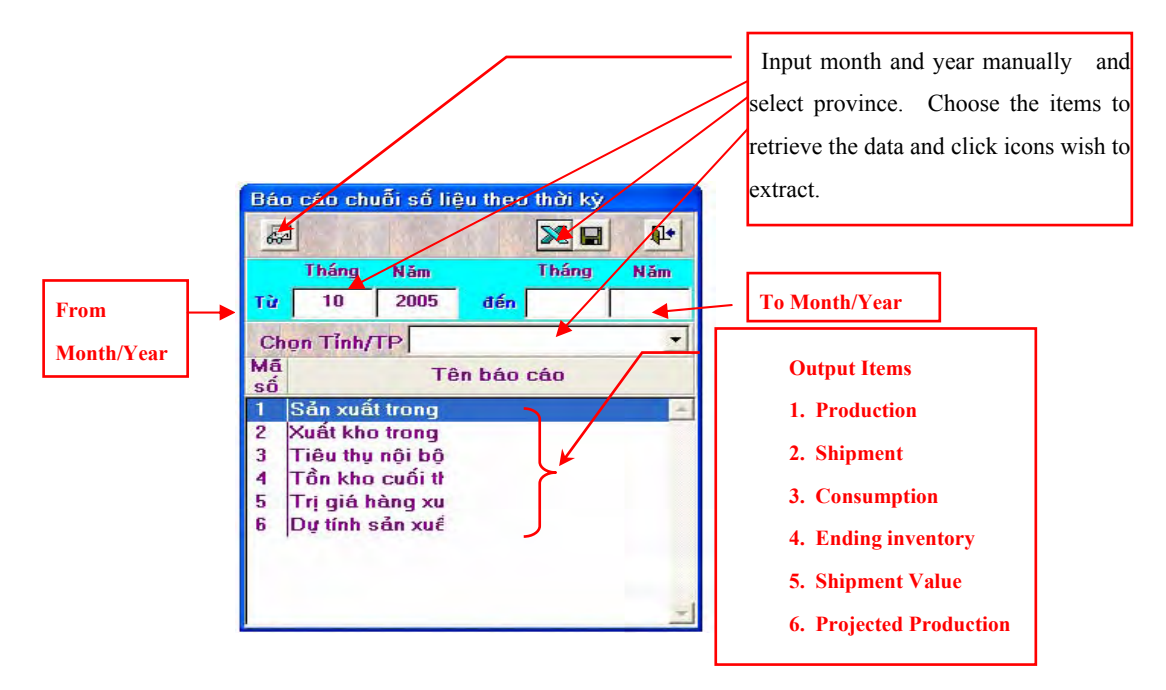

#### "**Monthly report by period and by Province**" command:

This reports the results of series data by indicating certain time of period in certain province by indicating output of all items surveyed. There are two methods to retrieve the data; one to Excel and the other to FoxPro data file. The former retrieval process takes a while compare with the latter method. The former process which is exporting to Excel is for further analysis of data such as index calculation, while the latter is used for quick review of the data.

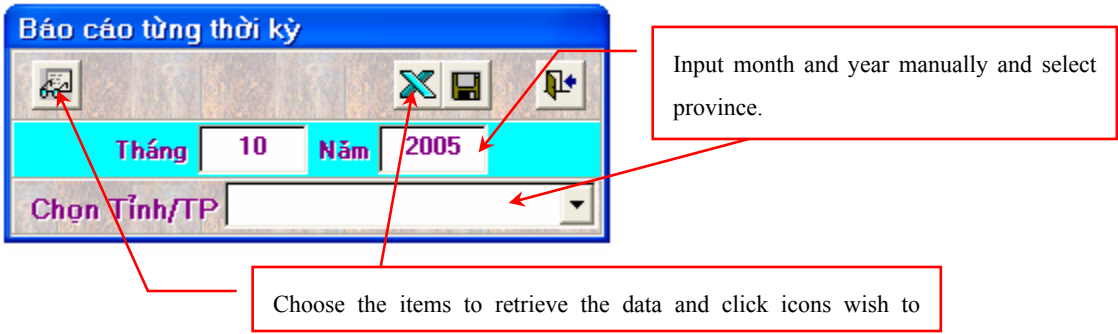

#### 5) "Utility" Tool Bar

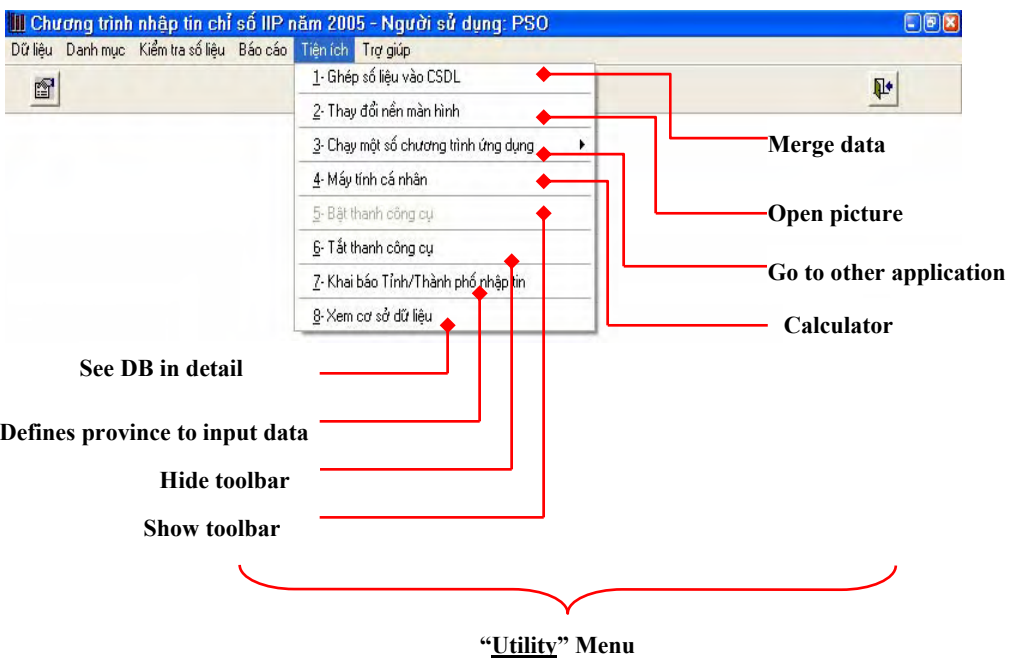

#### "**Merge data**" command

The utility program is used when the software was installed in different computer. And when unifying these database installed in different computers, original files are to be stored in a manager computer under folder name "*ghep\_sl¥PC01*" of the manager computer.

The file **D** and file **S** are described in the below example.

*Example:* Database of December 2005 of province 01 has 2 files such as:

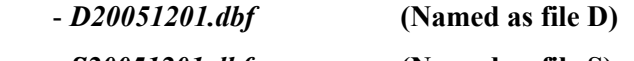

- *S20051201.dbf* **(Named as file S)**

If you inputted data in two computers, copy these two files to folders: *ghep\_sl¥PC02*, *ghep* sl¥PC03. And then run this function. Select month, year, and then click on the button *"Merge Data*" <sup>2</sup>. The program will get data automatically from database of other computers to put into database of the manager computer. When the merging process is finished, the program will delete all the files in the folder "*ghep\_sl*".

Maximum number of computer for one merging one file into the host computer is 99 unit of PC. The program automatically creates folders *ghep\_sl* và *ghep\_sl¥PC01, ghep\_sl¥PC02*.and so on.

In case the data in the manager computer is not used for merging data, copy data files of computer *PC01* to the folder *DATA***,** and copy data files from other computers to the following folders one by one *ghep* sl¥PC02, *ghep* sl¥PC0. And then run this function. Select month, year, and then click on the button "*Merge Data*"  $\mathbb{E}$ . The program will get data automatically from database of other computers to put into database of the manager computer. When merging process is finished, the program will delete all the files in the folder "*ghep\_sl*".

Users are able to select or can not select "*Override without asking*". If user select "*Override without asking*", the data will be overridden automatically without asking the user whenever double data occurs. This function helps you to avoid to create data duplication.

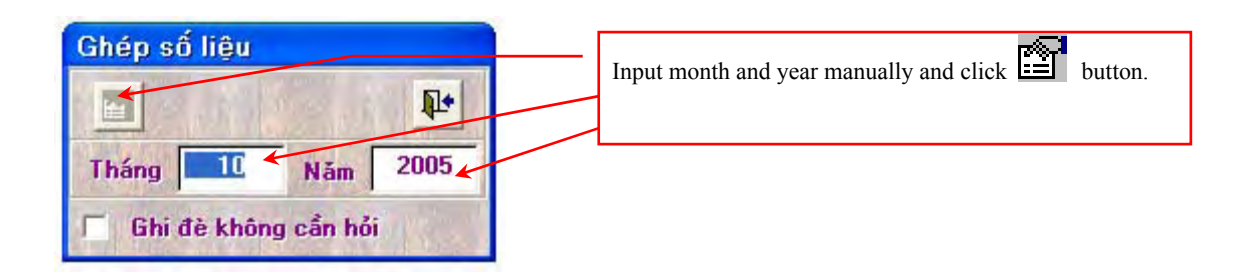

#### "**Open picture**" command

As part of auxiliary function of the software program, users are able to change screen picture designs, background of desk top designs using this function. For users reference, open BMP files, which is named "Open Picture" under IIP 2005 folder in the Explorer.

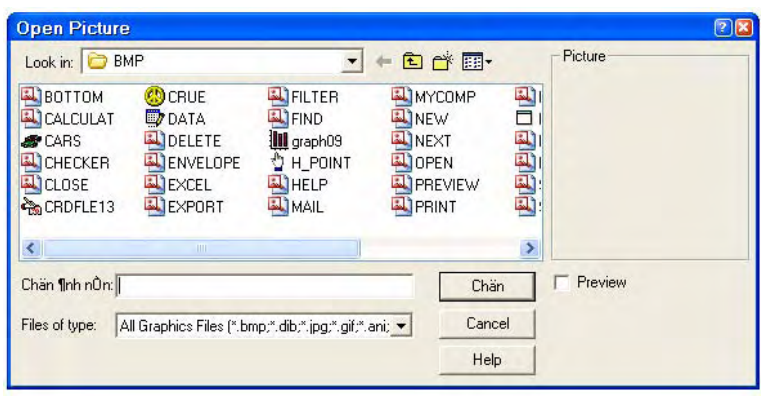

#### "**Go to other application**" command

When the users are intending to other business application during the process of operation of this monthly statistics analysis software, users are able to access these applications by clicking the application shown in the screen below; such as Excel, Word, Access, PowerPoint, E-mail, and Explorer under windows task.

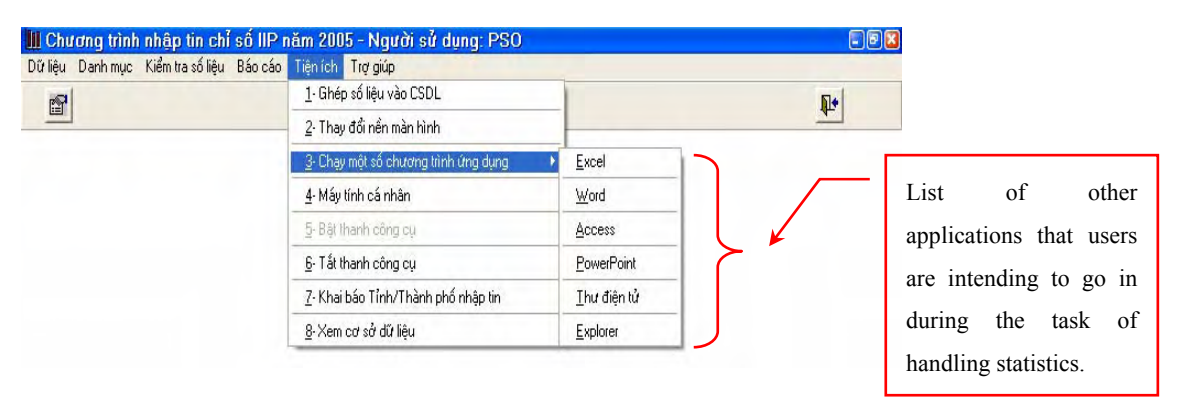

#### "**Calculator**" command

Users are able to use "calculator" which is one of the auxiliary of the Windows application during the process of inputting data and/or operation of monthly statistics analysis.

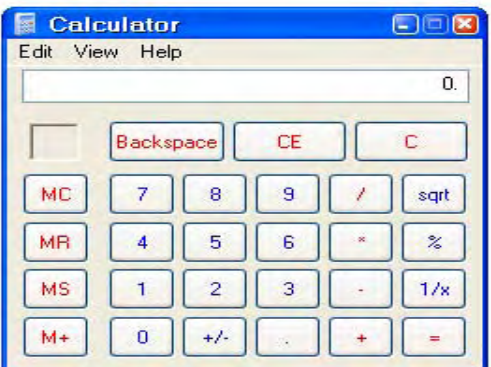

#### "**Show toolbar**" command and "**Hide toolbar**" command:

By choosing either tool bar, users are able to get the following two screens shown below. This function might be able to be a help during the process of task change between analytic process and data input process by the users.

#### **"Show toolbar" screen**

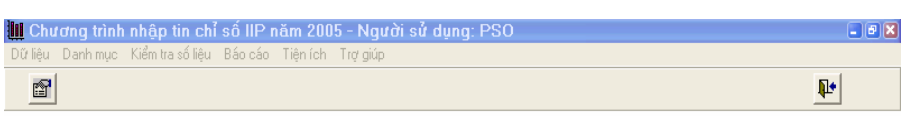

#### **"Hide toolbar" screen**

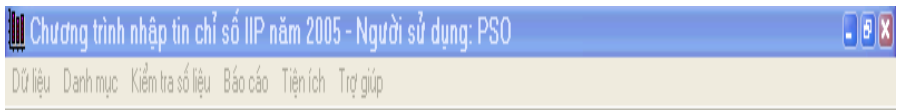

#### "**See DB in detail**" command:

#### 6) "Property" Tool Bar

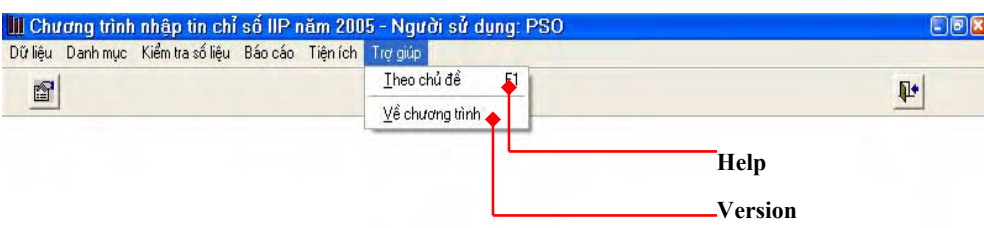

#### "**Help**" command:

This functions as online help during the trouble shooting of software operation. Currently this portion is still under construction, however should be gradually completed during the operation when facing any troubles on not for only software program itself but for other related problem solutions.

#### "**Version**" command:

This command tells users the number of version. Current version of the software program is Version 1 and should be upgraded each time when the software attached new functions or modification took place.

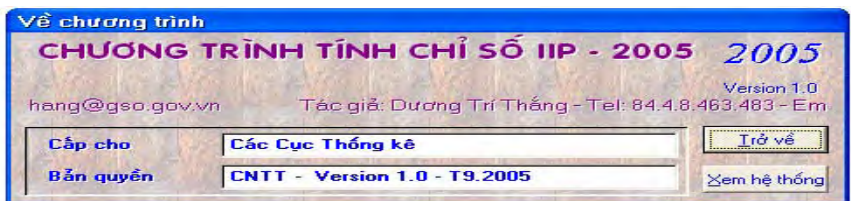

#### **2.1.4 Structure of Input Screen**

(1) Structure and Overall Function of Input Screen

Following screens show the structure and functions of input screen for data encoding of the monthly statistics survey. Detailed functions are described in the next section.

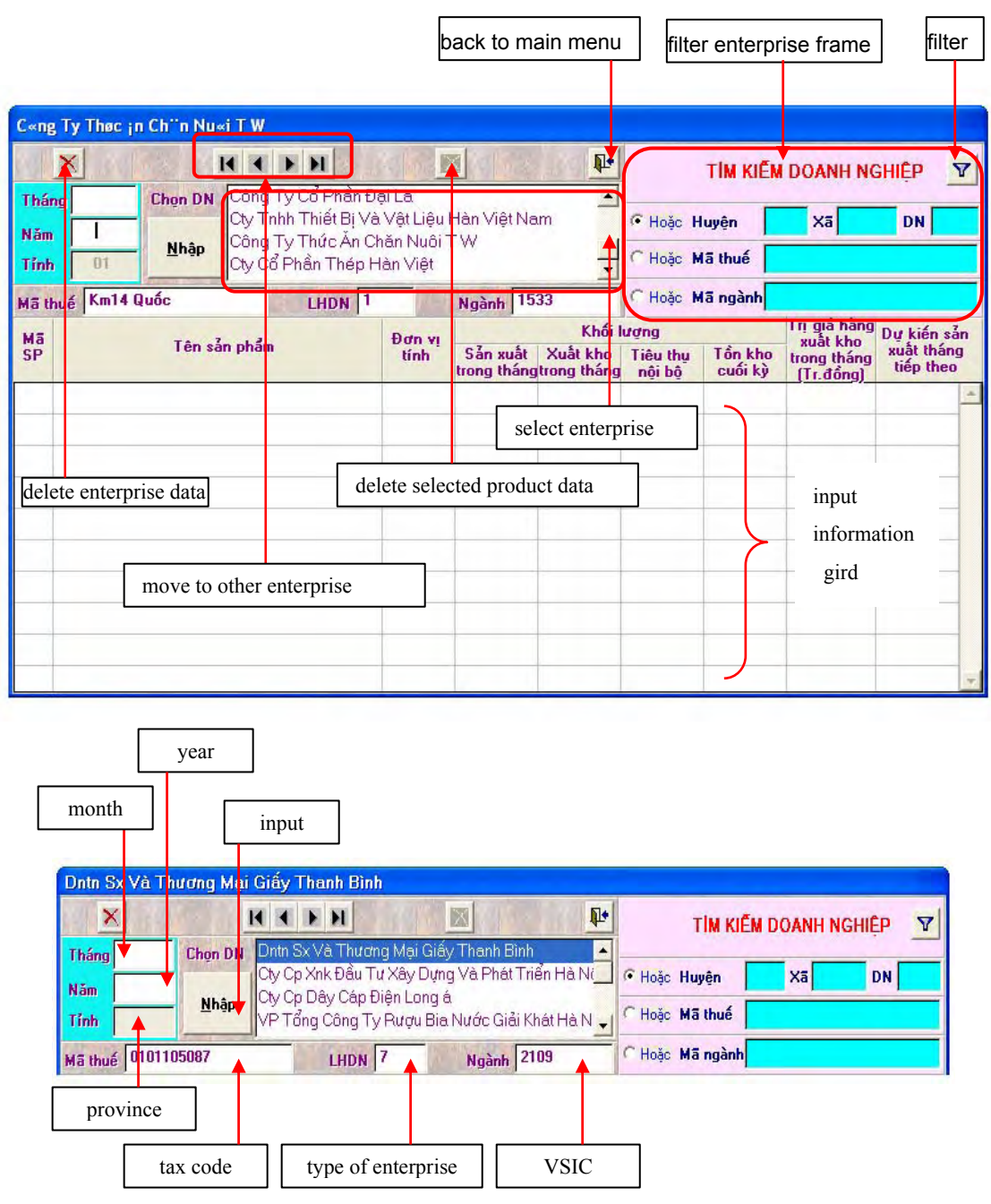

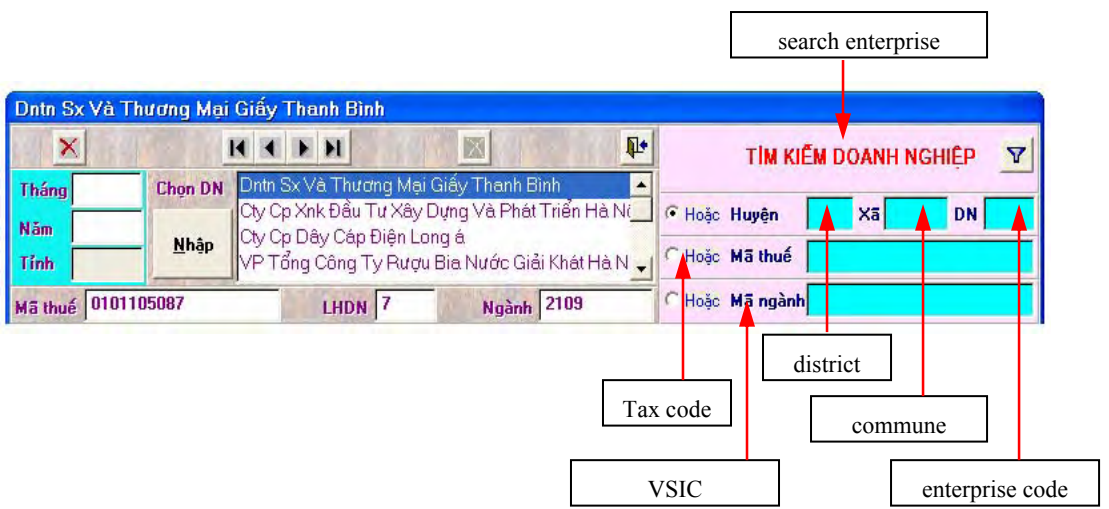

# **2.1.5 Operation of Input Screen**

(1) Input of Month and Year

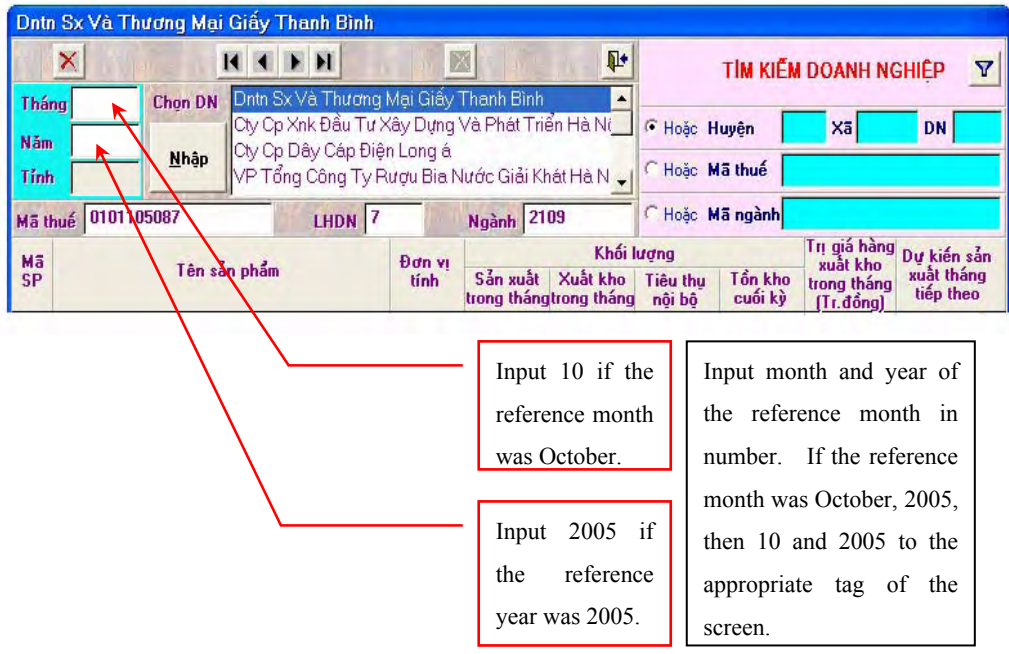

(2) Input of Province/City Code

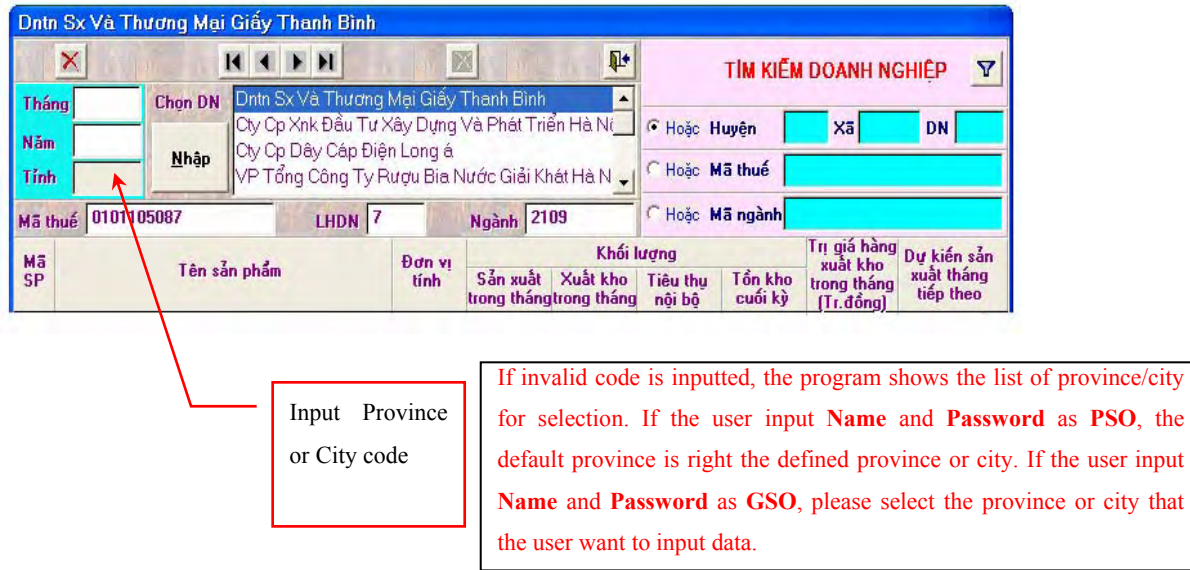

Province code can be set before hand depending on the province or city by using "**Defines province to input data**" function of the "**Utility**" tool bar such as the followings;

Click "**Defines province to input data"** tool bar by going back to the initial screen and wait until the command button to input the province/city code appears.

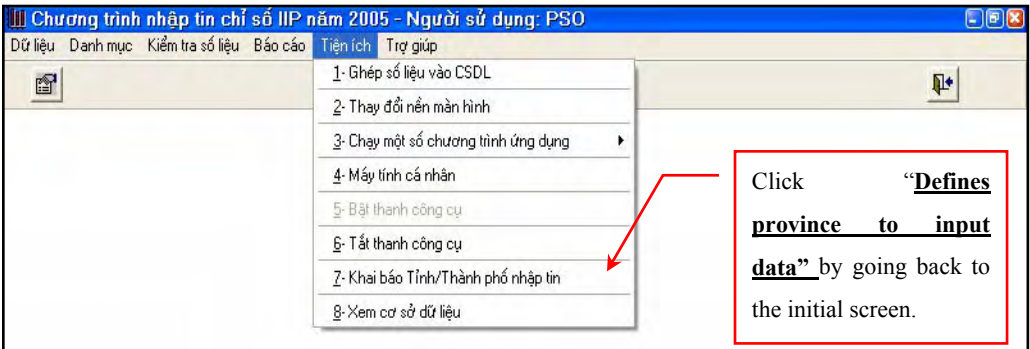

Following screen will be shown after taking above process. Input code in the command button for identification of certain province. Refer to Annex 1 for referring the codes of each province. Then click  $\Box$  button for saving the data and click  $\Box$  or click "**input data**" menu of "**File**" tool bar to open input data screen.

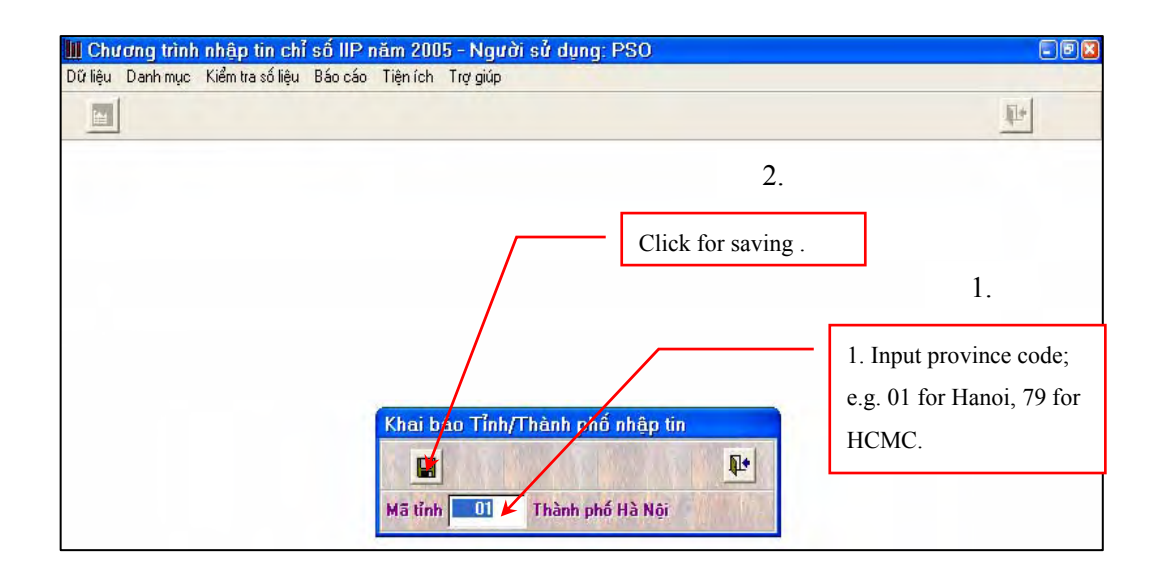

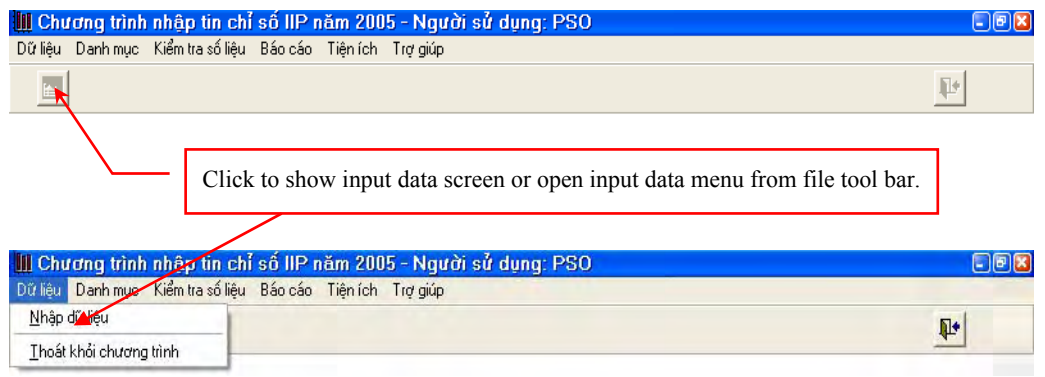

Throughout the process mentioned above, the user will get the screen shown below.

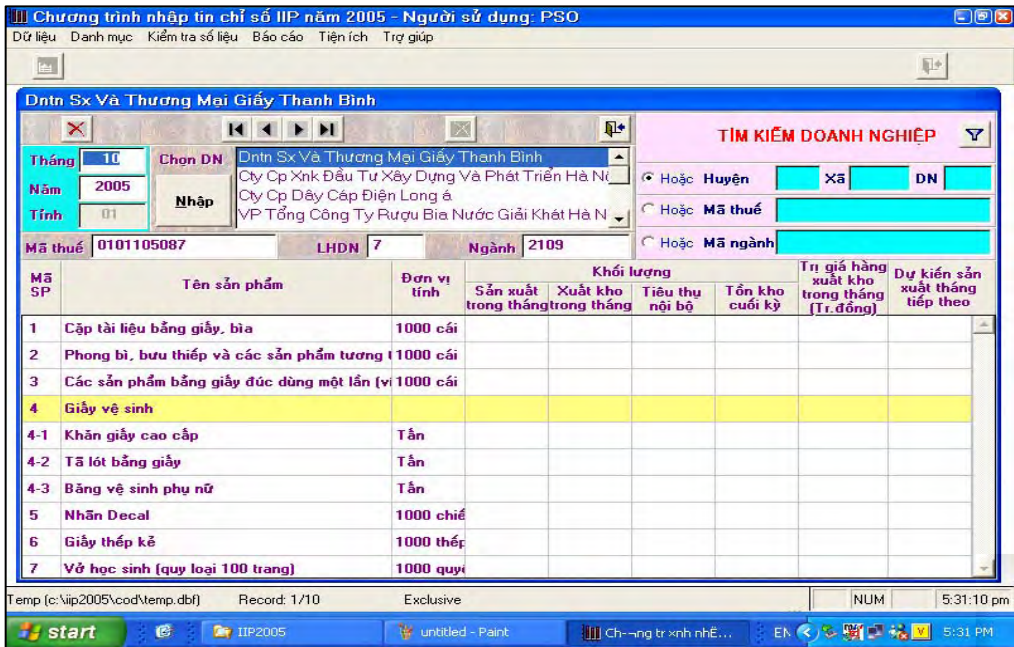

#### (3) Selection and Filtering of Enterprise

In "search screen" shown on the right corner of input screen, users are able to search a particular enterprise or establishment by identifying district code, commune code and/or tax code by inputting each code. (Please refer to the screen shown in (1) of Section 2.1.4. To proceed the process, users are to input any applicable codes in the tag shown below. Basically three method of search function can be used, by selecting District/Commune/Enterprise code, tax code for searching a particular enterprise/establishment, by VSIC code.

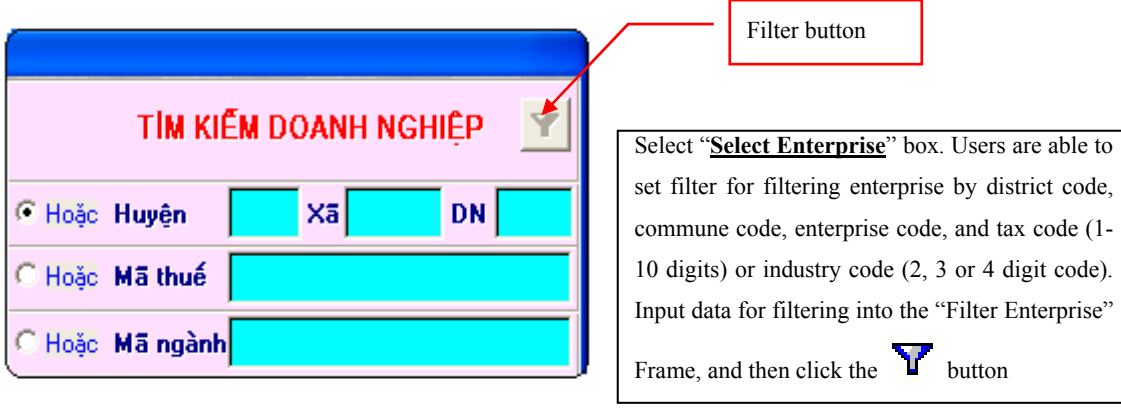

Note: Users are able to use only one filter at a time. To reset the filter, input data again for filtering and click on  $\overline{\mathbf{V}}$  button to apply the filter.

The screen shown below is an example searched by VSIC. Enterprises/establishment are searched by VSIC code 1512 which is process and preserving food products. The screen shows that 3 companies/establishment are listed in Hanoi area under this industry sector after 4digit VSIC code has been input and filtered.

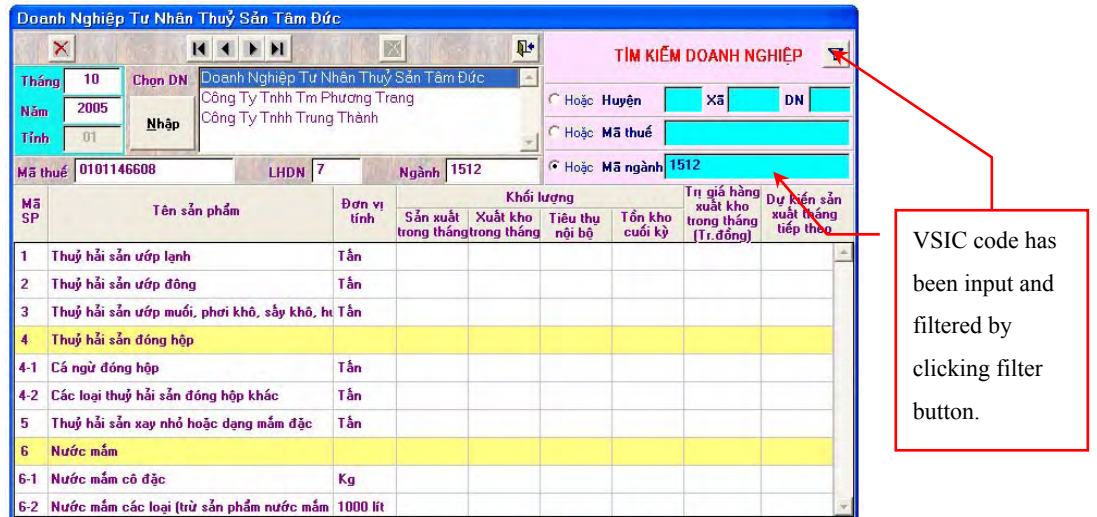

#### (4) Data Input

After inputting month, year, province/city and name of enterprise/establishment, click  $\frac{M^{\text{high}}}{\sqrt{N}}$ key to enter full information about the products that are selected to survey into the "**Input Product's Information**" grid. Please key in "TAB" or move cursor to appropriate place by using arrow key after encoding in each cell.

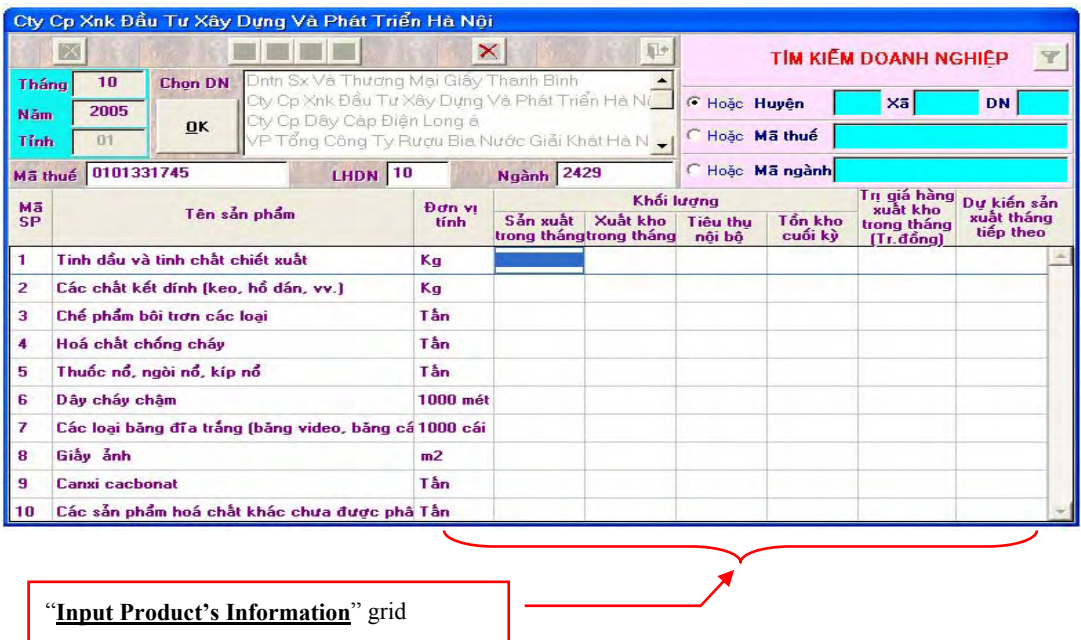

For a product that are not listed in the "**Input Product's Information**" grid, set focus to the grid line, and input the product's code. Product Code is in the list of VSIC attached as Annex of Chapter 3 in the main report. Or the product list automatically appears when users keyed in "TAB" key. In case, when the users input a code that doesn't exist, the program shows the list of product for selection. The program automatically checks data for each enterprise right after inputting data. The data is saved into the database if no invalid data found.

The screen showing below is the list of commodities which appears to get product information when users are intending to input the commodities.

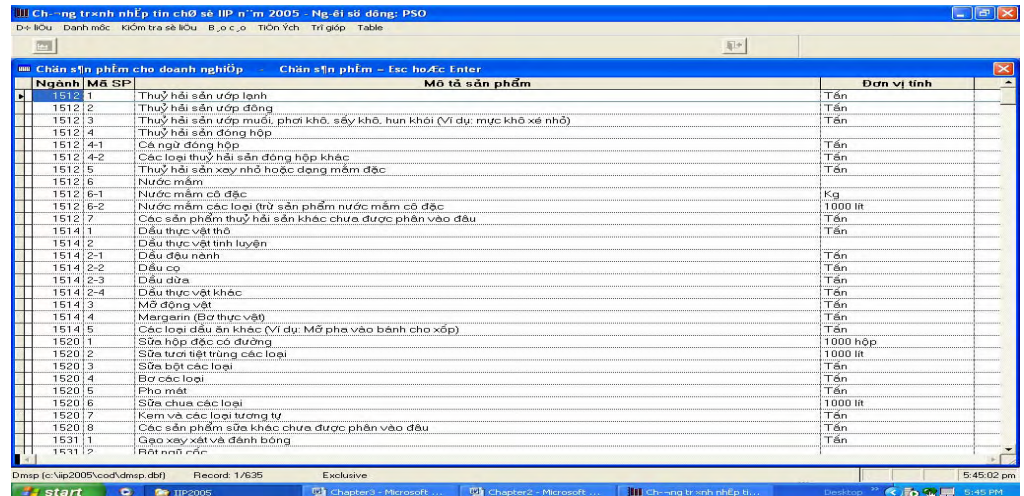

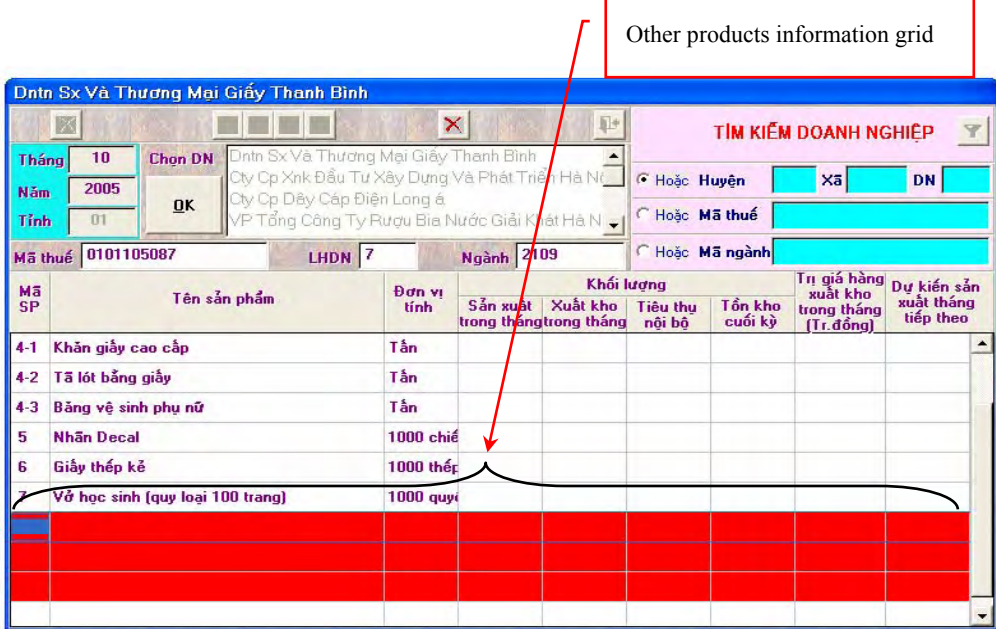

After encoding all data, whole data should be saved. This task can be taken by clicking **EX** button shown at the upper right corner of the input screen. Or press  $\mathbf{C}tr\mathbf{l} + \mathbf{S}$  to save data. Users can or add the new enterprise, the program will automatically save the data of that enterprise.

#### (5) Add New Enterprise/Establishment

 To add new enterprise/establishment click the "**Input the Data**" command button in the "Data" tool bar menu. Click "Add New" button to add new enterprise. Select enterprises from the given box and. continue to add other enterprises.

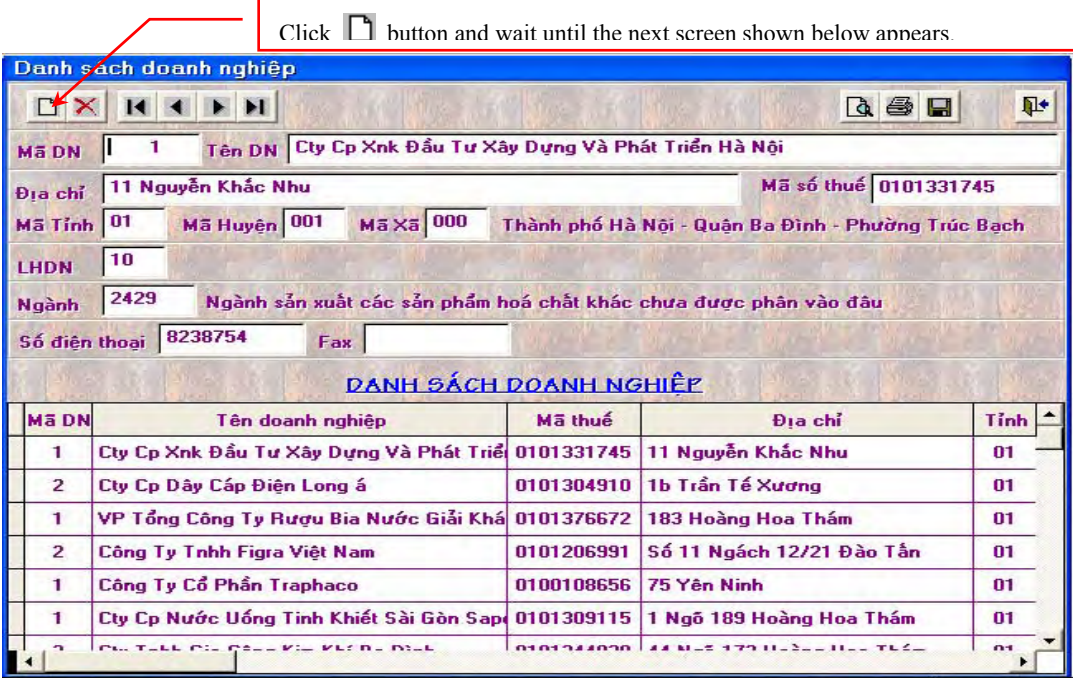

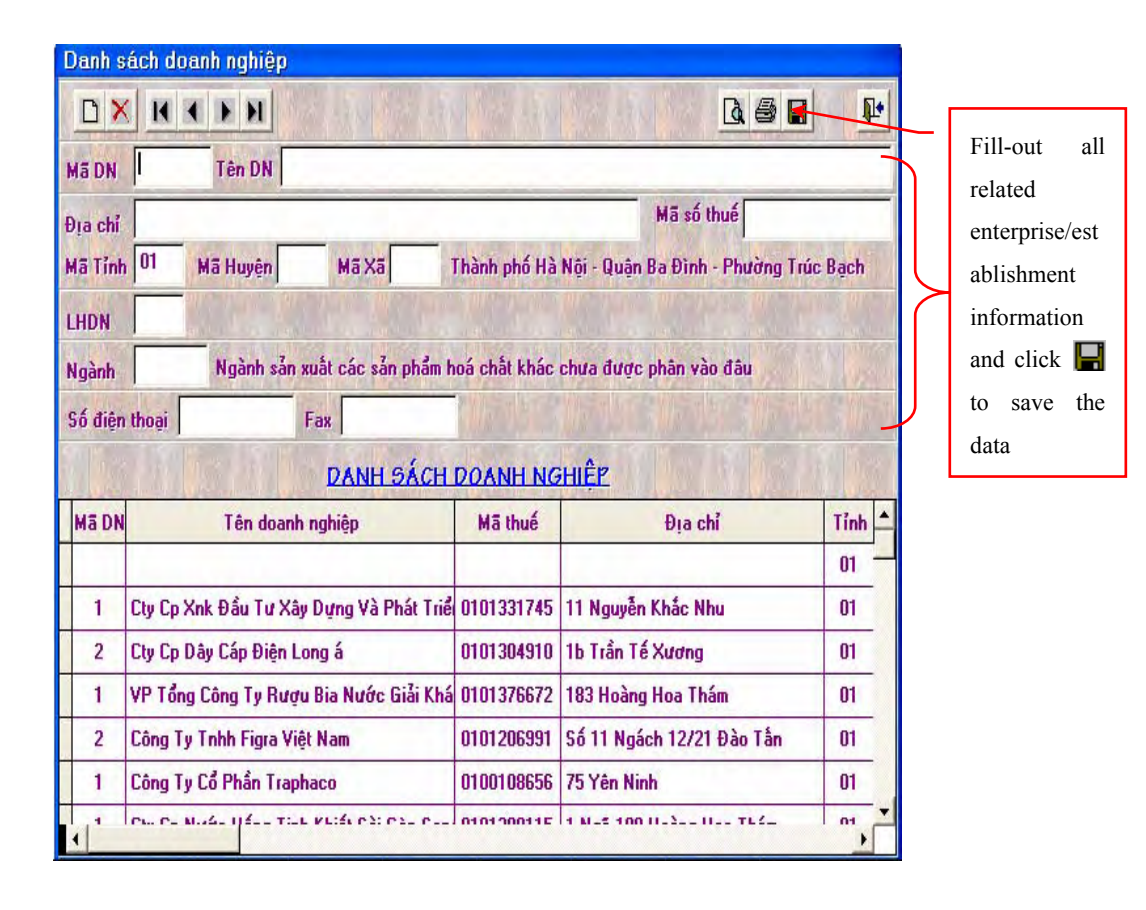

#### (6) Viewing the Enterprises

To view or seek the enterprises from the database, the users are able to use buttons such as the followings; click on the button "**First**"  $\|\cdot\|$ , "**Previous**"  $\|\cdot\|$ , "*Next***"**  $\|\cdot\|$ , "*Last***"**  $\|\cdot\|$  to see enterprise in the list. If the current selected enterprise has data, the data will be shown in "*Input Product's Information*" grid.

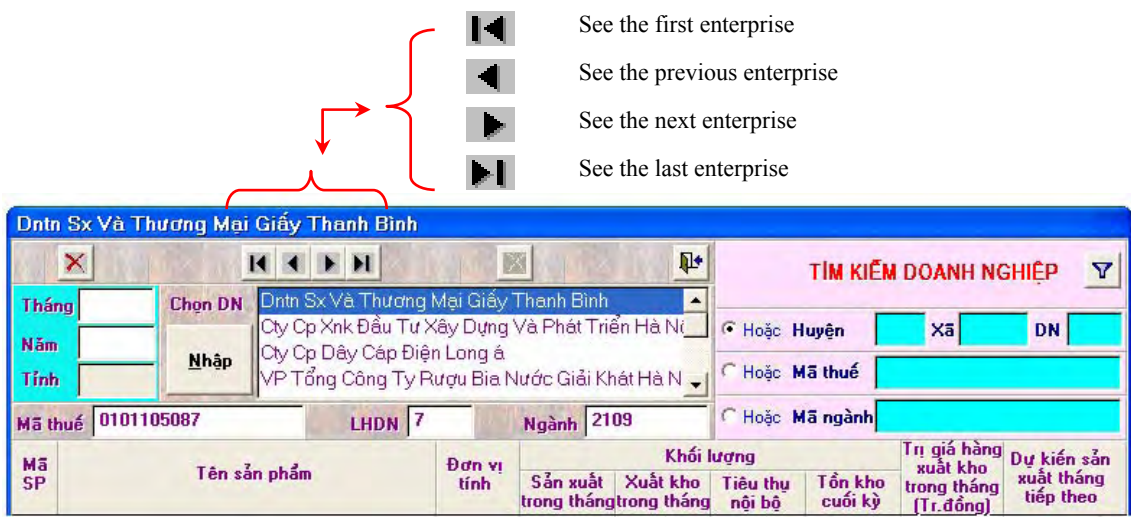

#### (7) Deleting Enterprise and Product Data

To delete the enterprises and invalid product from the database, click  $\mathsf{\times}$  which functions "Delete Enterprise Data". That commands to clear the data that is inputted in the current session. To delete the invalid product data, click  $\mathbf{\times}$  which functions "Delete Product Data." Actual operation will be taken by the process shown below.

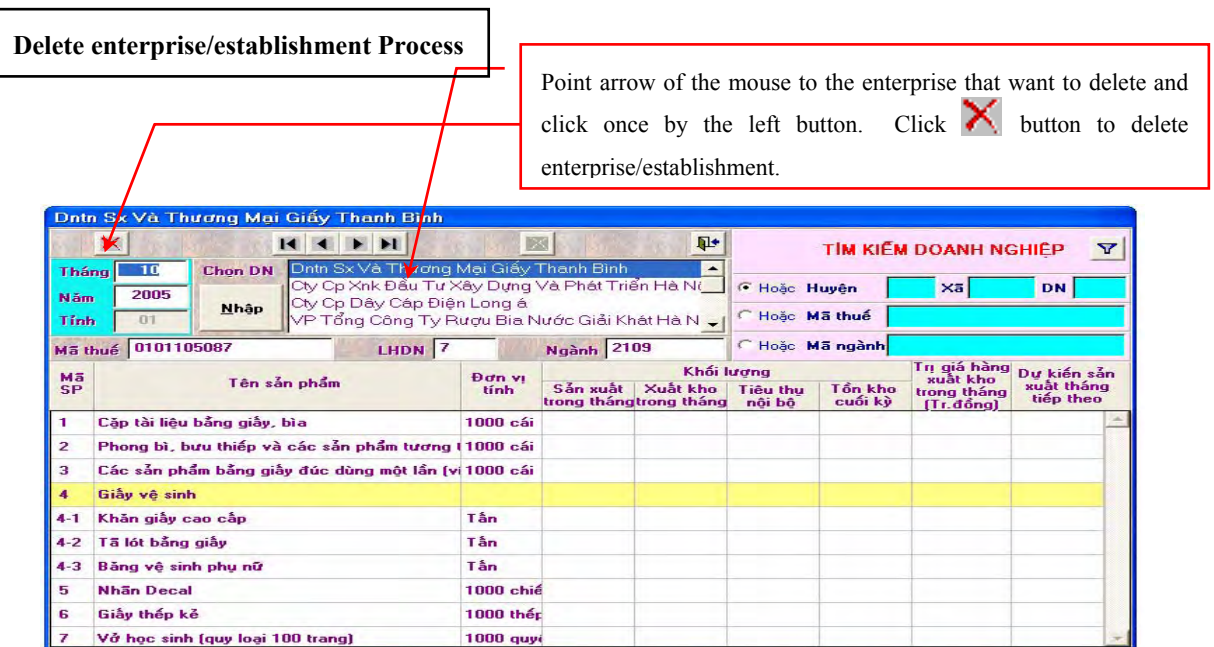

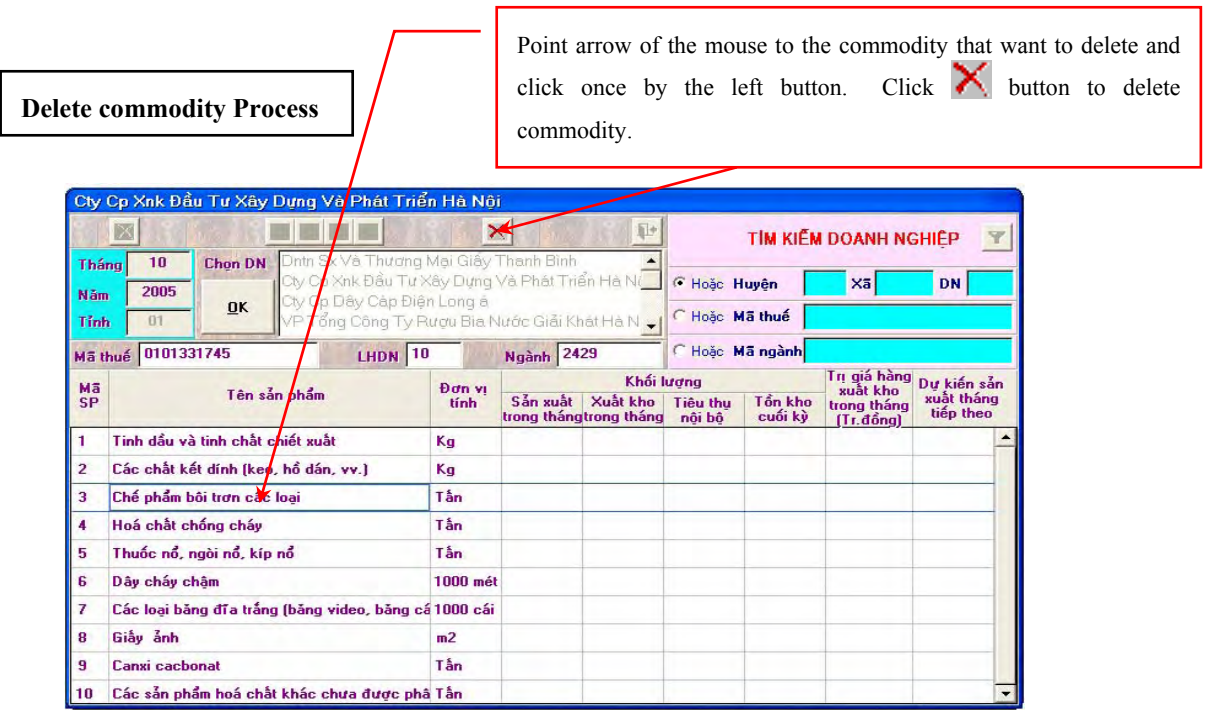

Please note that when inputting data for one enterprise, if the name of the product is different from the listed products, you have to input data of these items: name of enterprise, unit, production, inventory, shipment and value of shipment, but don't have to input product code and order.

#### (8) Exit from Input Program

To exit from input screen and to return to the initial screen of the program, following process should be taken. Make sure all information are input in the input information grid and click  $\left| \begin{array}{c} \mathbf{r} \\ \mathbf{r} \end{array} \right|$  to all data.

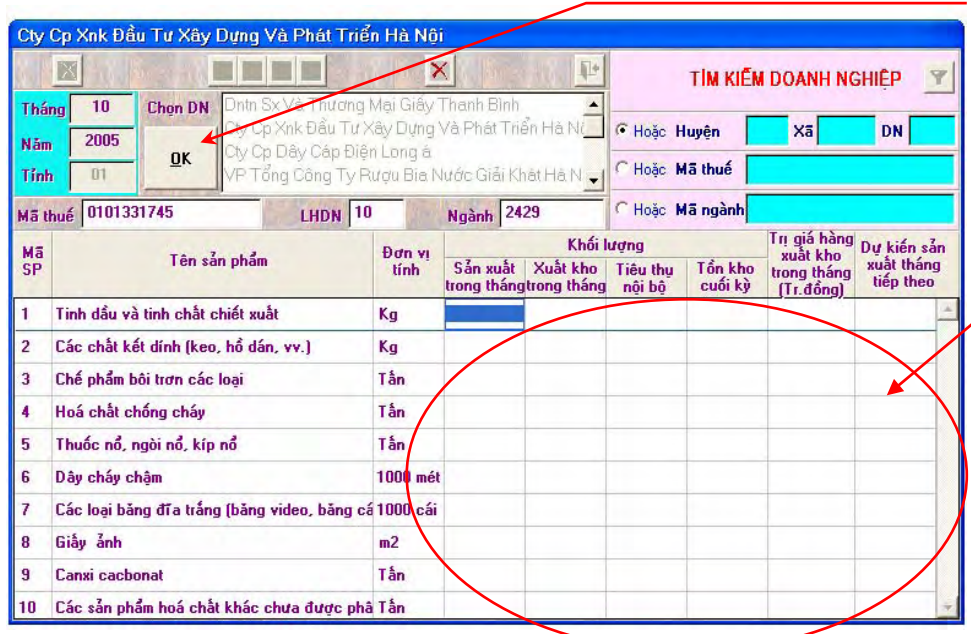

Make sure all information are encoded in the grid and click "OK" button for saving all data. Click <sup>t</sup> to go back to the initial screen of the program. The program will return to the initial screen shown in the next page.

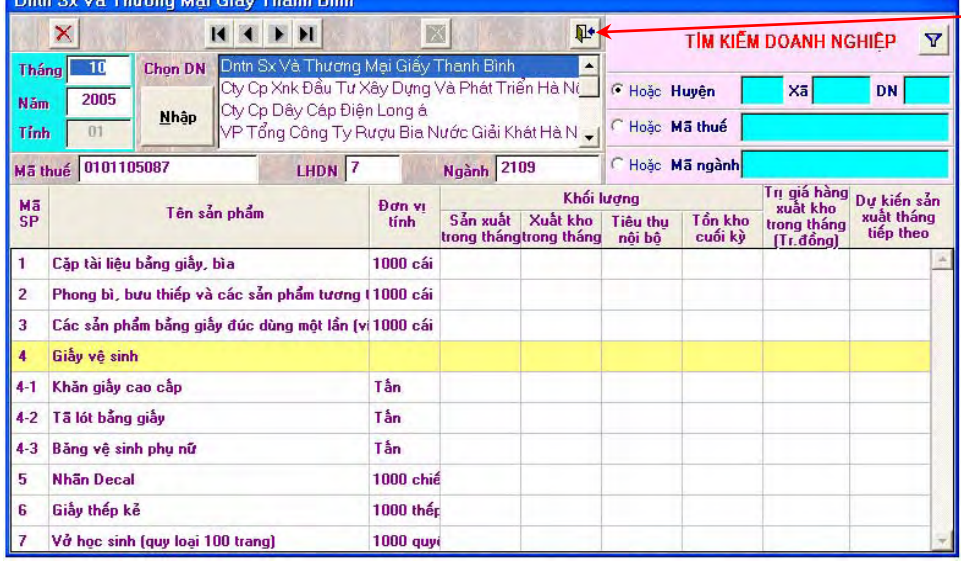

**Initial screen of the program** 

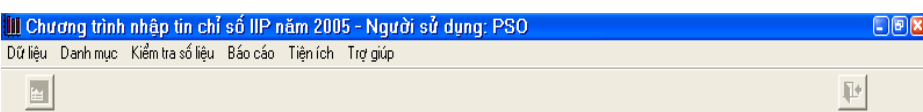

#### **2.1.6 Exit Program**

Exit the program and return to Windows process will take next procedures and operation.

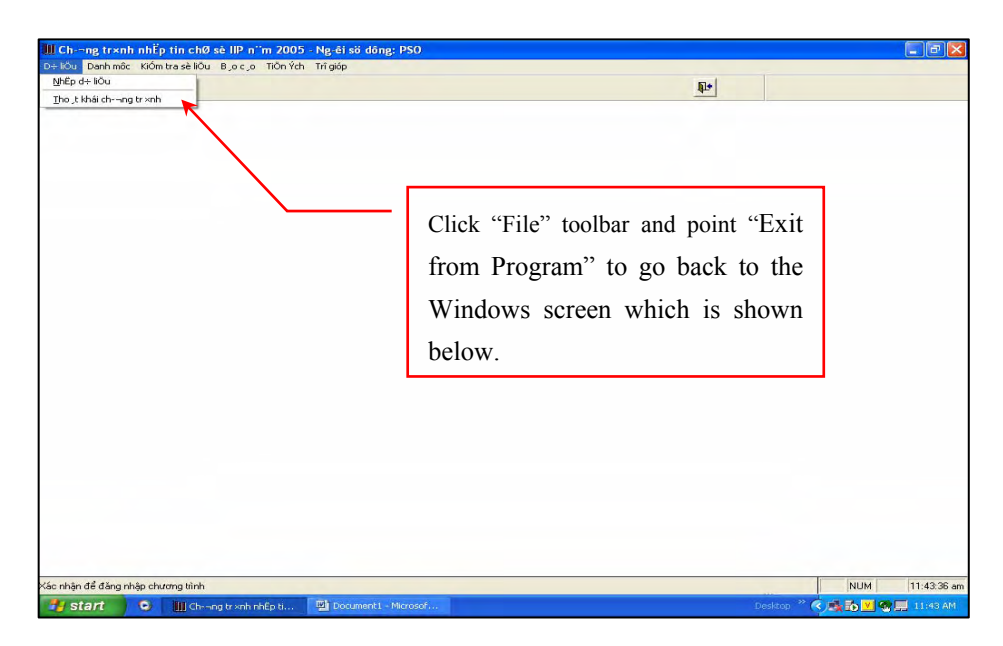

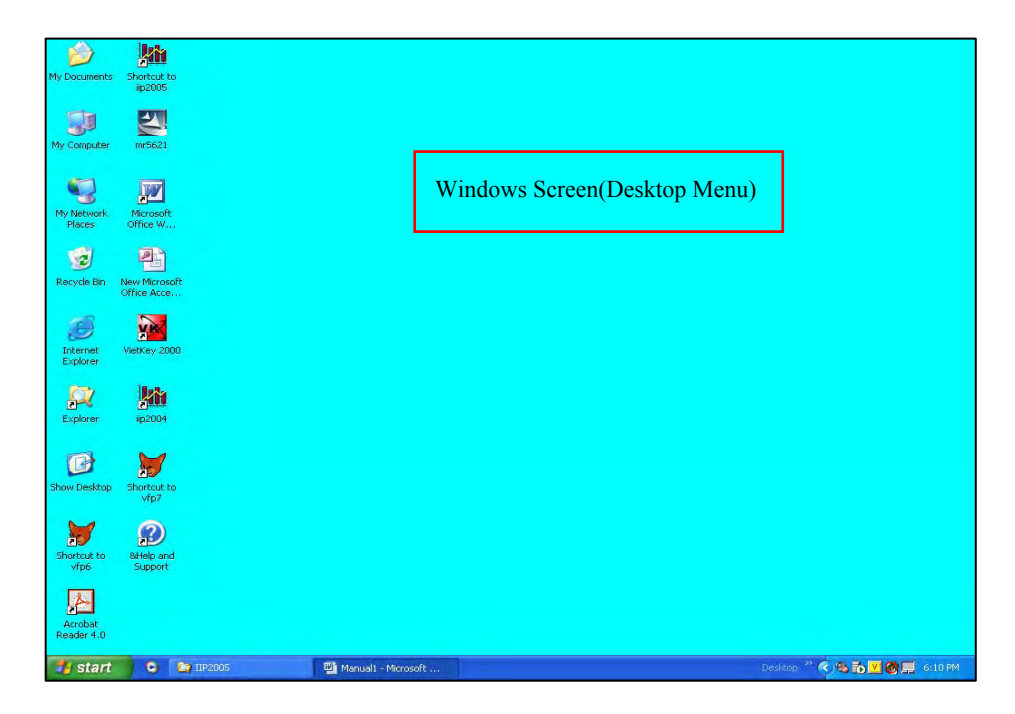

#### *2.2. List*

#### *2.2.1. Enterprise List*

- In case the login user is PSO, enterprises' list is all enterprises that are selected for survey of the local province/city. In case the login user is GSO, enterprise list is all enterprises of all provinces/cities.

- Each enterprise is defined with following information: province code, district code, commune code and enterprise code.

*For example***:** The enterprise A of Hanoi is defined as following: 101 - 03 - 01 – 001.

That means: the enterprise is in the city  $101$  - Hanoi, District  $03 -$  Tay Ho District, Commune 01- Buoi Commune and 001 is the code of the first enterprise of Buoi Commune.

#### *2.2.2. VSIC 4- digit code Sector*

It is 4 digit code in Manufacturing, if the industry is selected for this Trial Survey, please click in *Được chọn trong điều tra IIP (Selested in IIP Survey)*

#### *2.2.3. List of Product - VCPC*

List of Product of selected industries bases on VCPC.

#### *2.2.4. User List*

There are 2 users whose name and password are PSO and GSO just for test run. When using this Program, the Managers of each City/ Province have to replace the new account for each PC to ensure the security (including name of the user and password). It is compulsory because it helps managers know who input and update data as well as enhance responsibility of the person who input and correct data.

#### *2.3. Utility*

#### *2.3.1. Merge data from different computers*

#### *2.3.2. Change screen background*

This function allows the users to use a favorite image as background for the screen.

#### *2.3.3. Define code of province/city*

This function allows the users to change code of province/city.

#### *2.3.4. Check the data*

This function helps the manager check information such as who input and update the data, data of whole city/province as well as the new products that are not listed in the Questionnaire and must be added.

It is included 2 parts:

- Check the data of Production, Inventory, Shipment and Net Turnover.

- Check other data (Total Net Turnover, time to fill in Questionnaire, and information of the Enterprise)

# *2.4. Help 2.4.1. Topic*

Help the users after the function topic of the program. The short key is **F1.**

#### *2.4.2. About program*

Introduce the users about the program for calculating IIP in monthly industrial survey.

#### **Chapter 3 Monthly Sending Data**

Monthly, province/city send the 2 data file **D** and **S** in the folder **DATA,** after merging data from all different computers, to the GSO.

*For example*: for the period of May of the city 101 – Hanoi, Hanoi PSO has to send the 2 files to Industrial & Constructional Statistics Department. These 2 files must be sent after the channel of monthly industrial report and put into the folder "*Tính toán thử nghiệm IIP 2004*" ("*IIP2004 Test Calculate*")

Name of 2 files in the folder *DATA* of the center computer are:

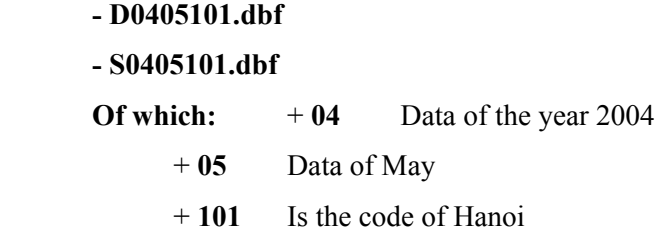

#### **3.1 Computer Requirement**

To run this program, the computer need to have Pentium II or higher, minimum space of hard disk is 20 MB, Windows 9x, Windows XP, Windows 2000, Windows NT 4.0 or higher.

Annex 1 DATABASE DESIGN SHEET **Annex 1 DATABASE DESIGN SHEET**

> Name of the Database: **Name of the Database:**

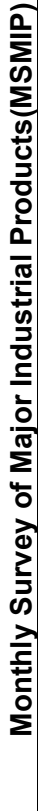

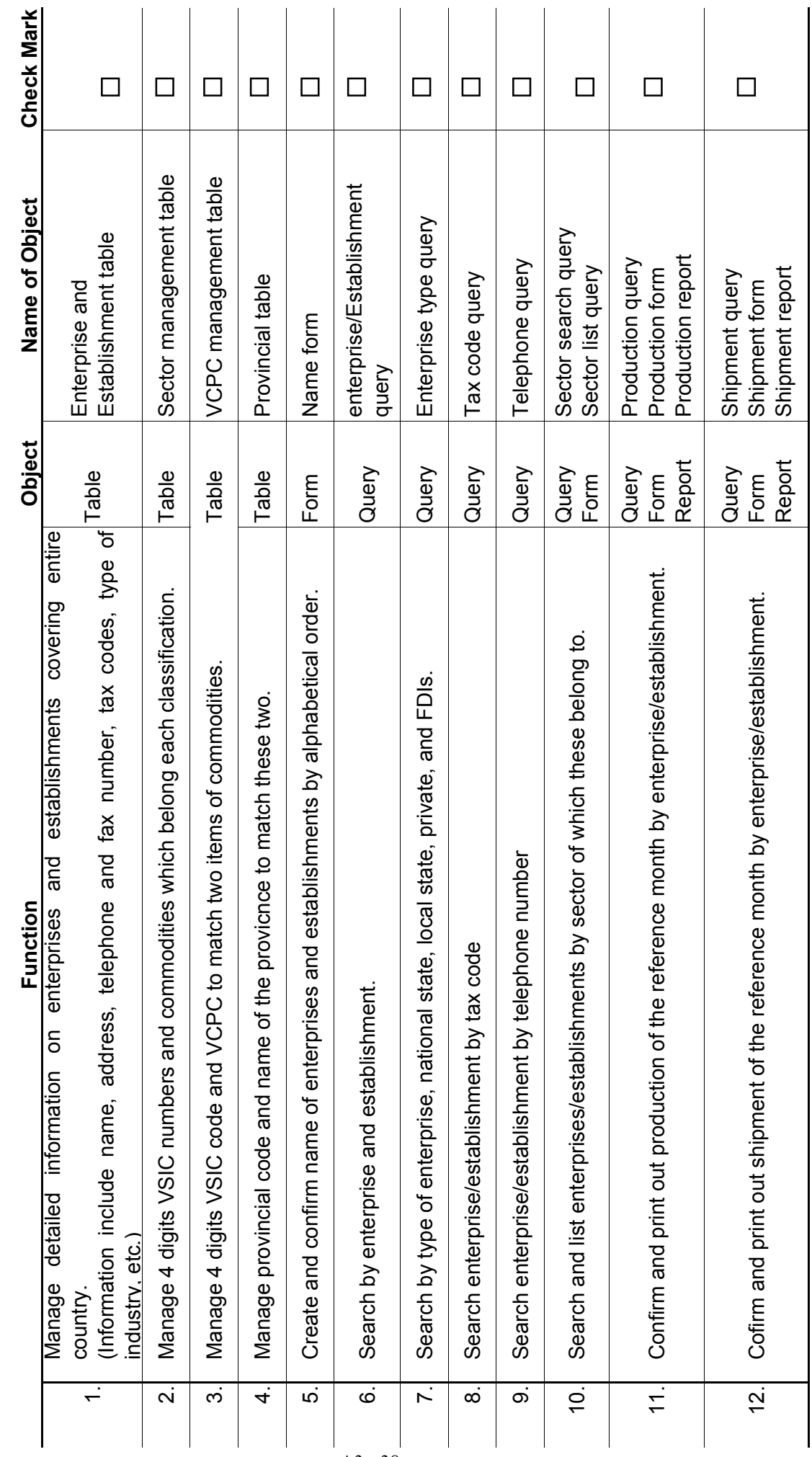

Annex 1 DATABASE DESIGN SHEET **Annex 1 DATABASE DESIGN SHEET**

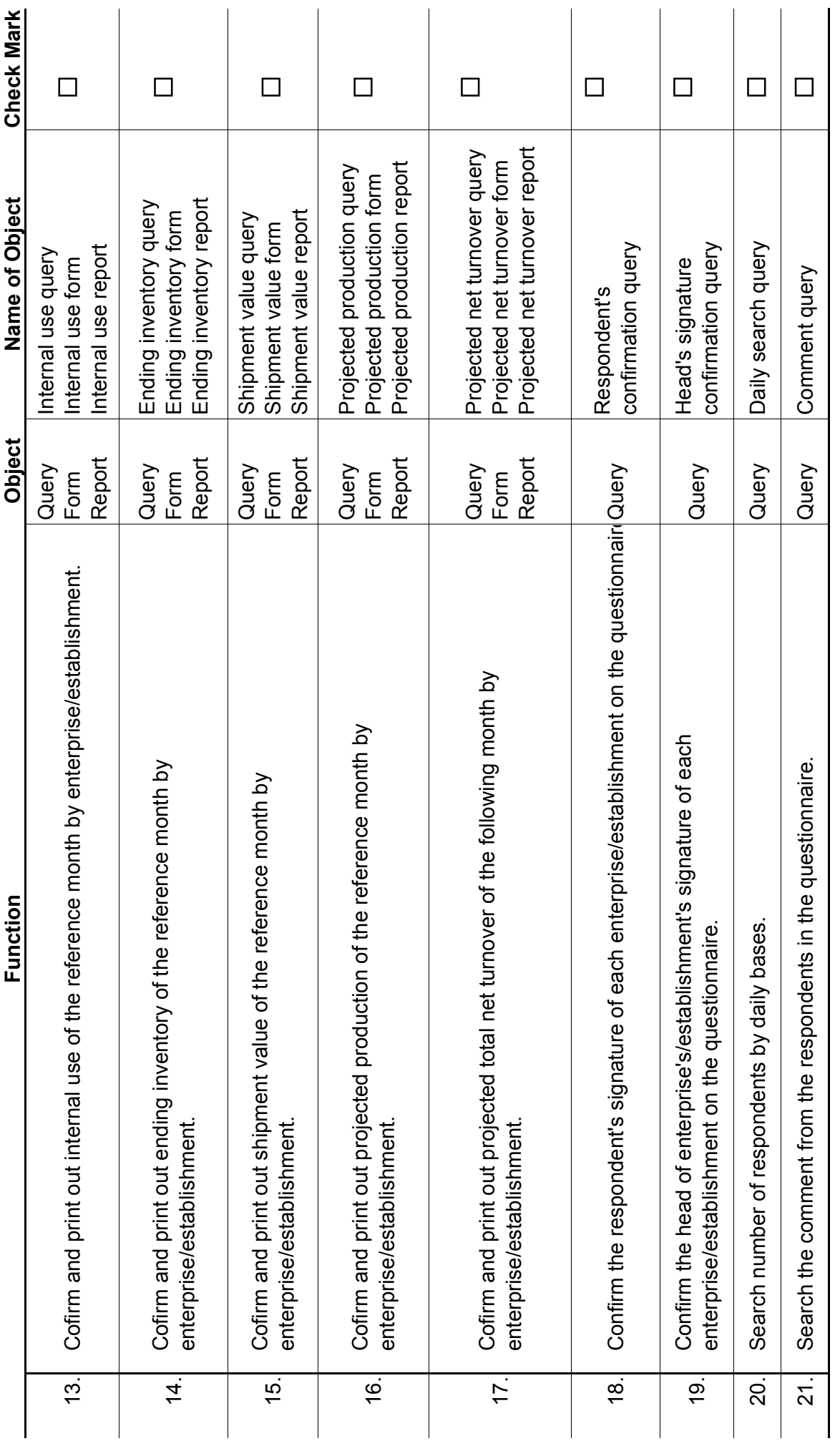

# Annex 2 List of Tables **Annex 2 List of Tables**

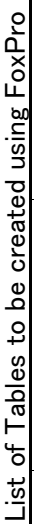

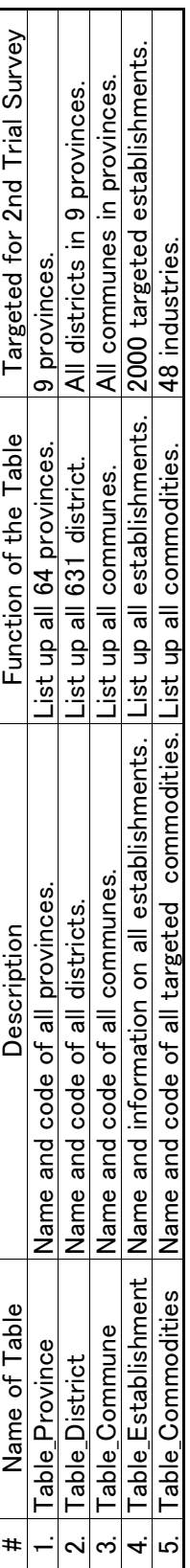

# **Annex 3 File Structure of IIP 2005**

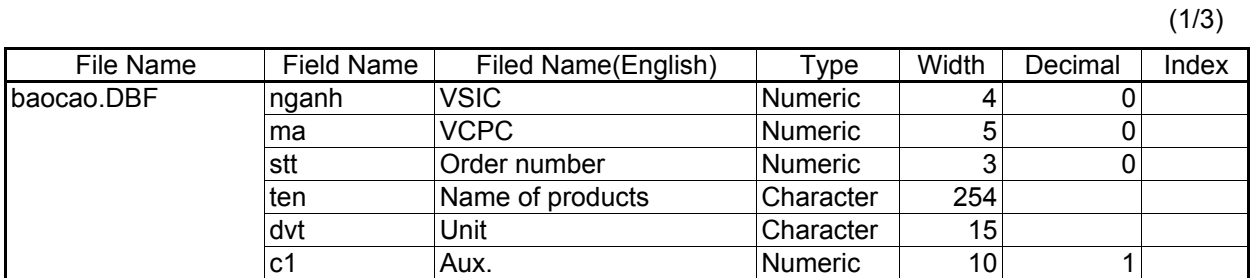

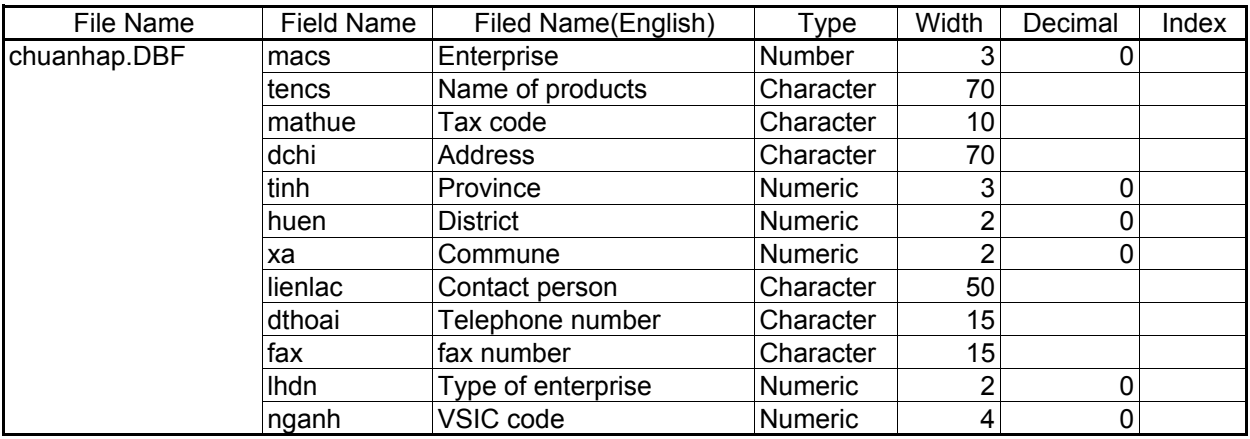

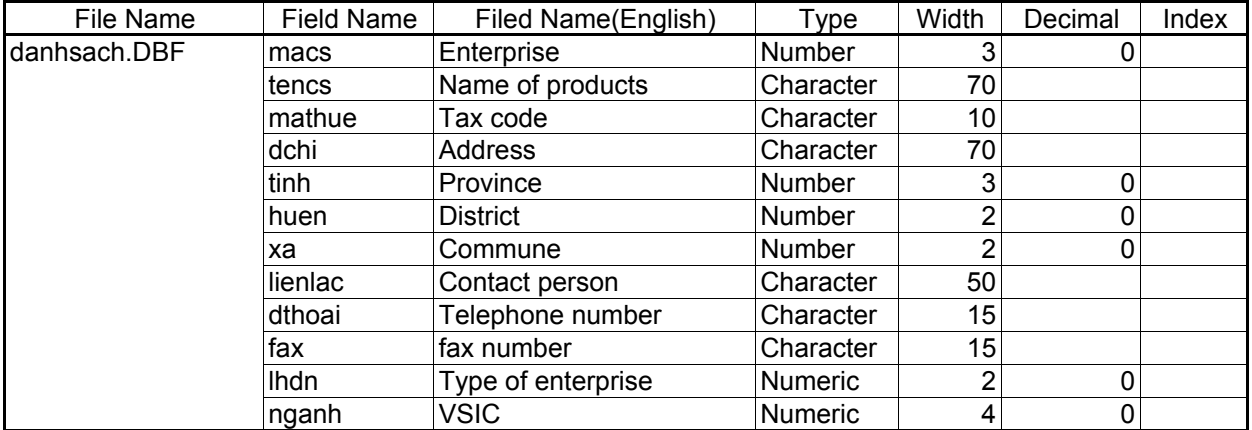

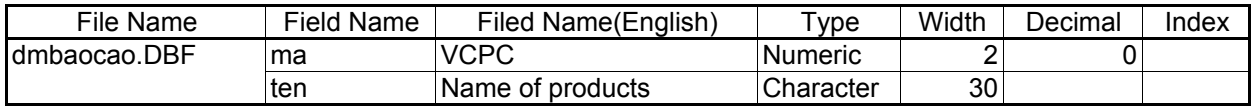

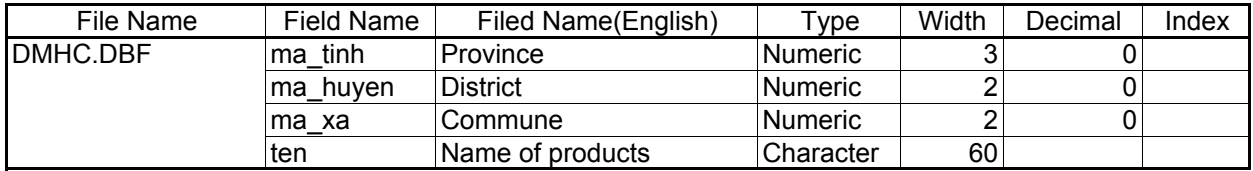

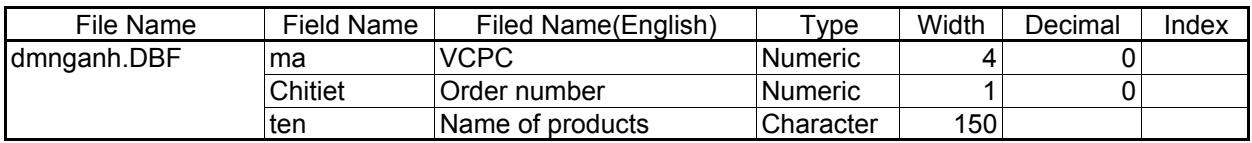

# **Annex 3 File Structure of IIP 2005**

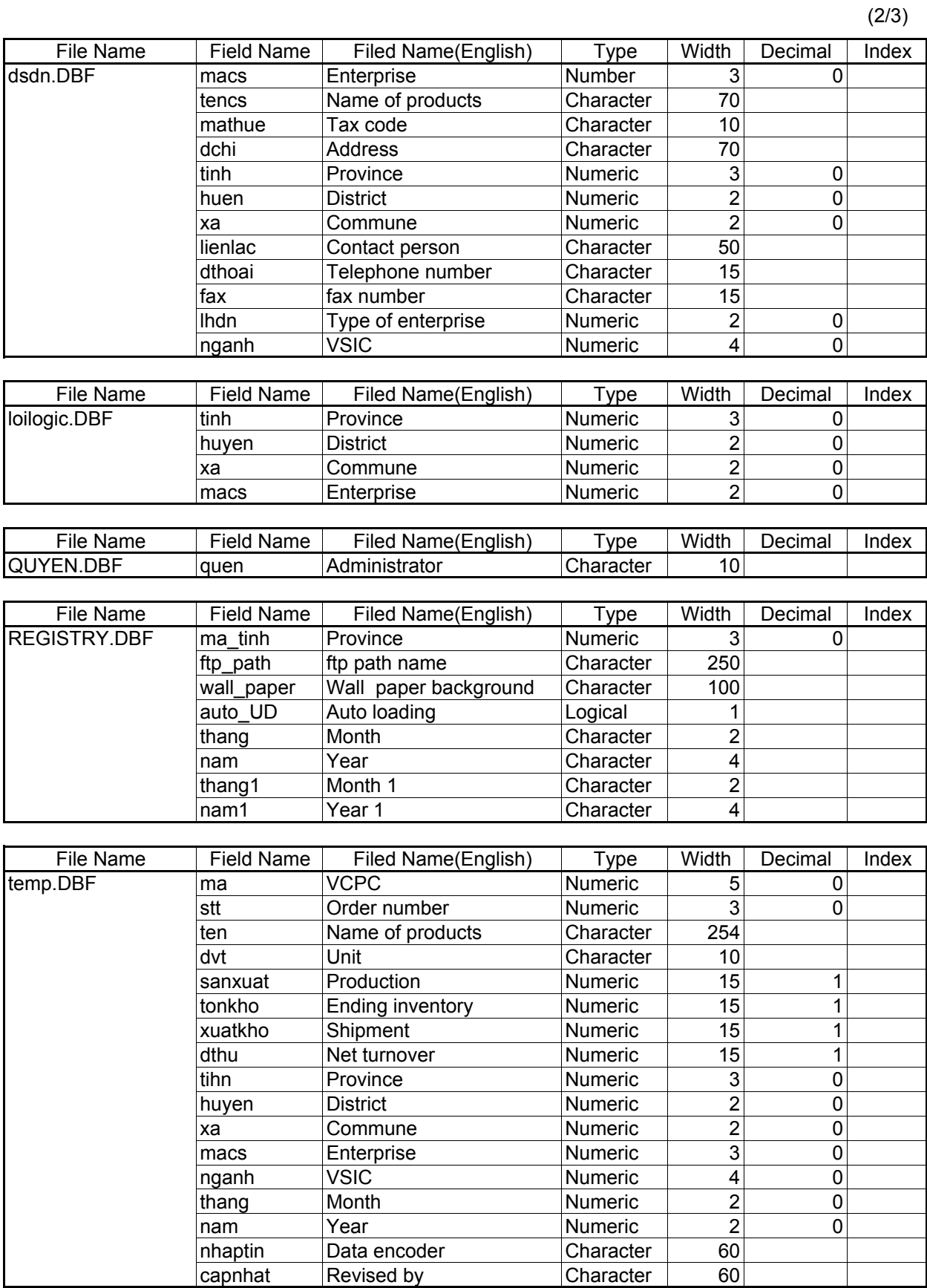

# **Annex 3 File Structure of IIP 2005**

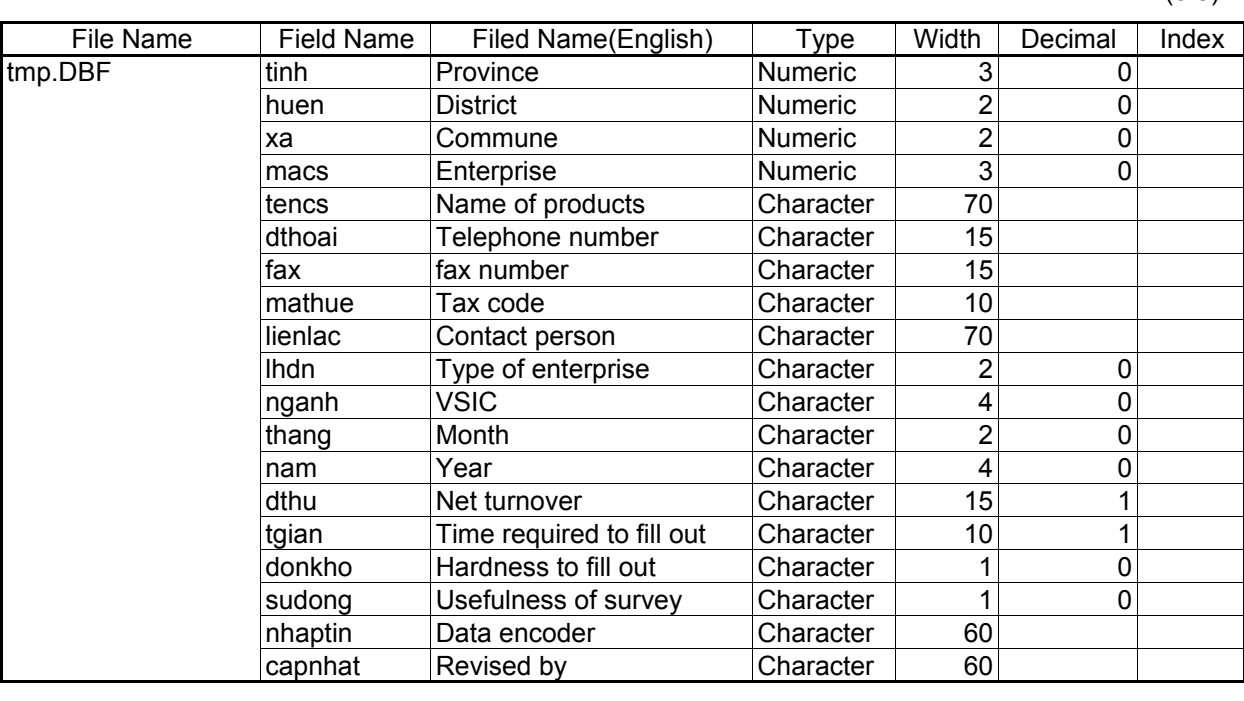

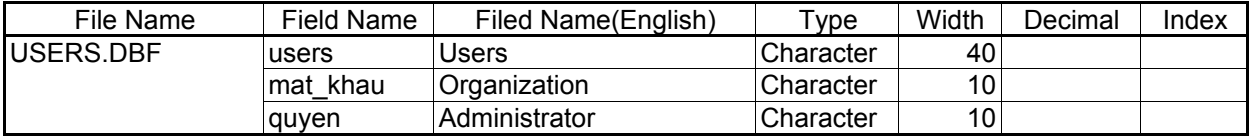

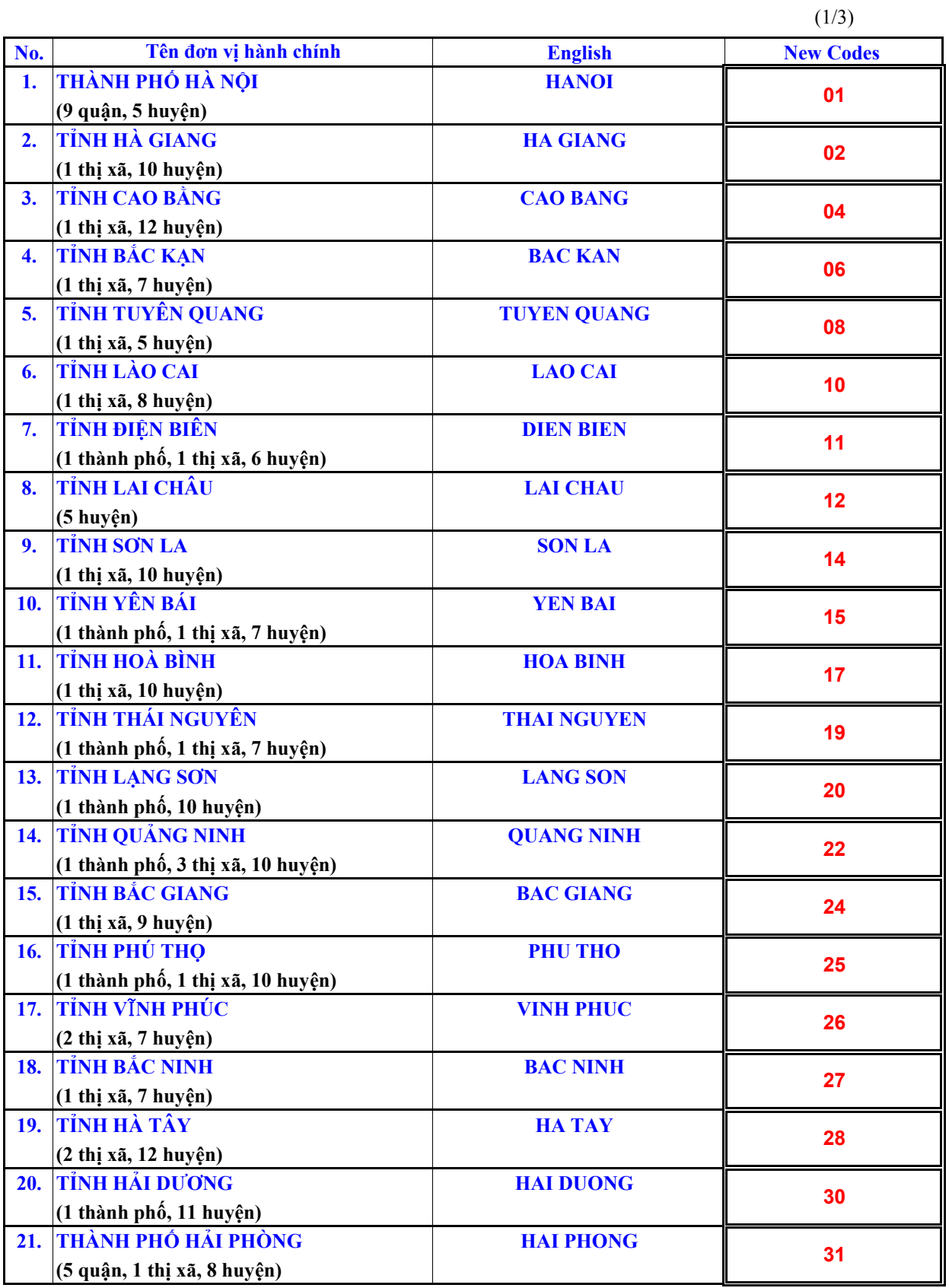

#### **Annex 4 List of Provincial Codes**

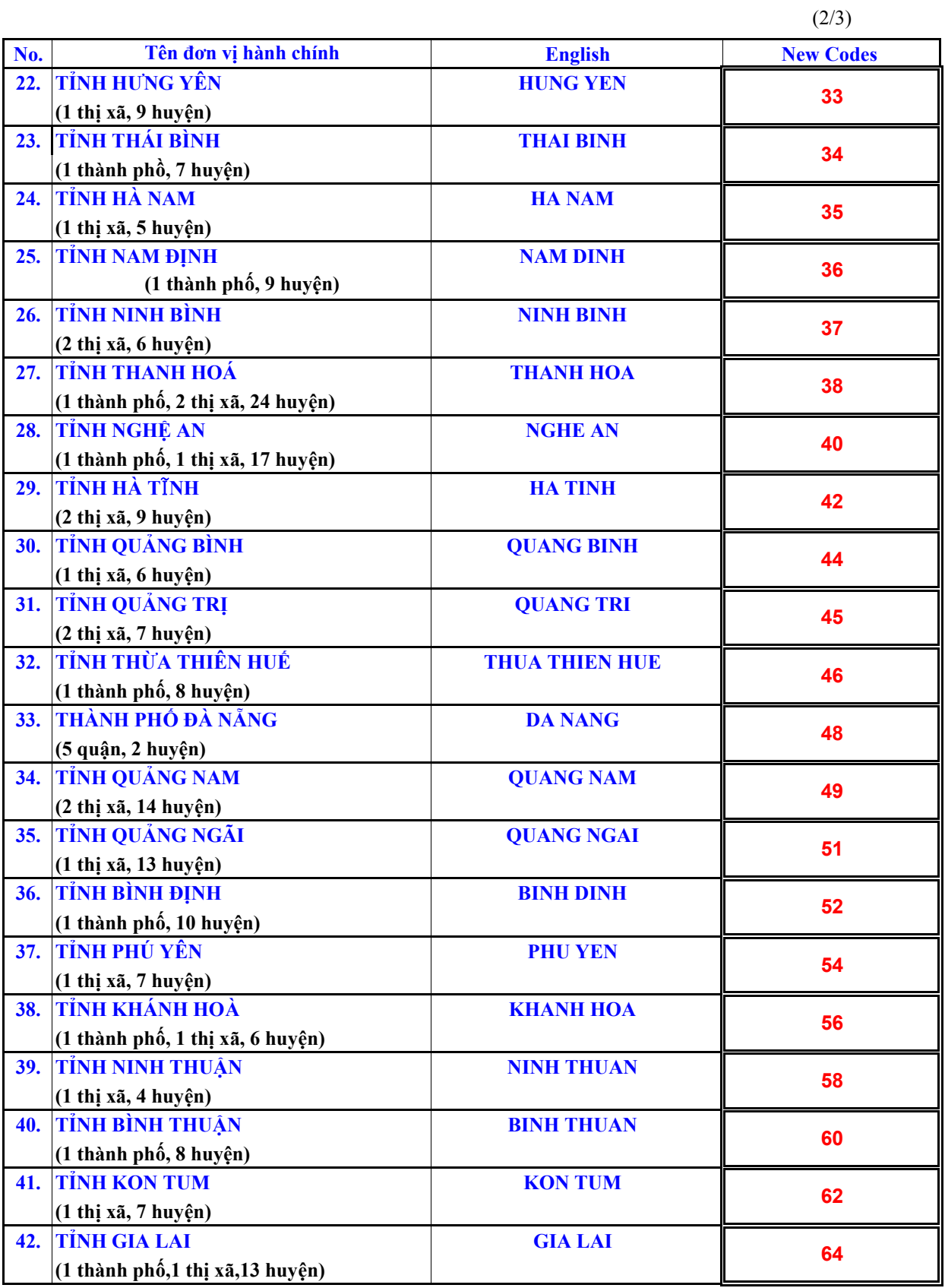

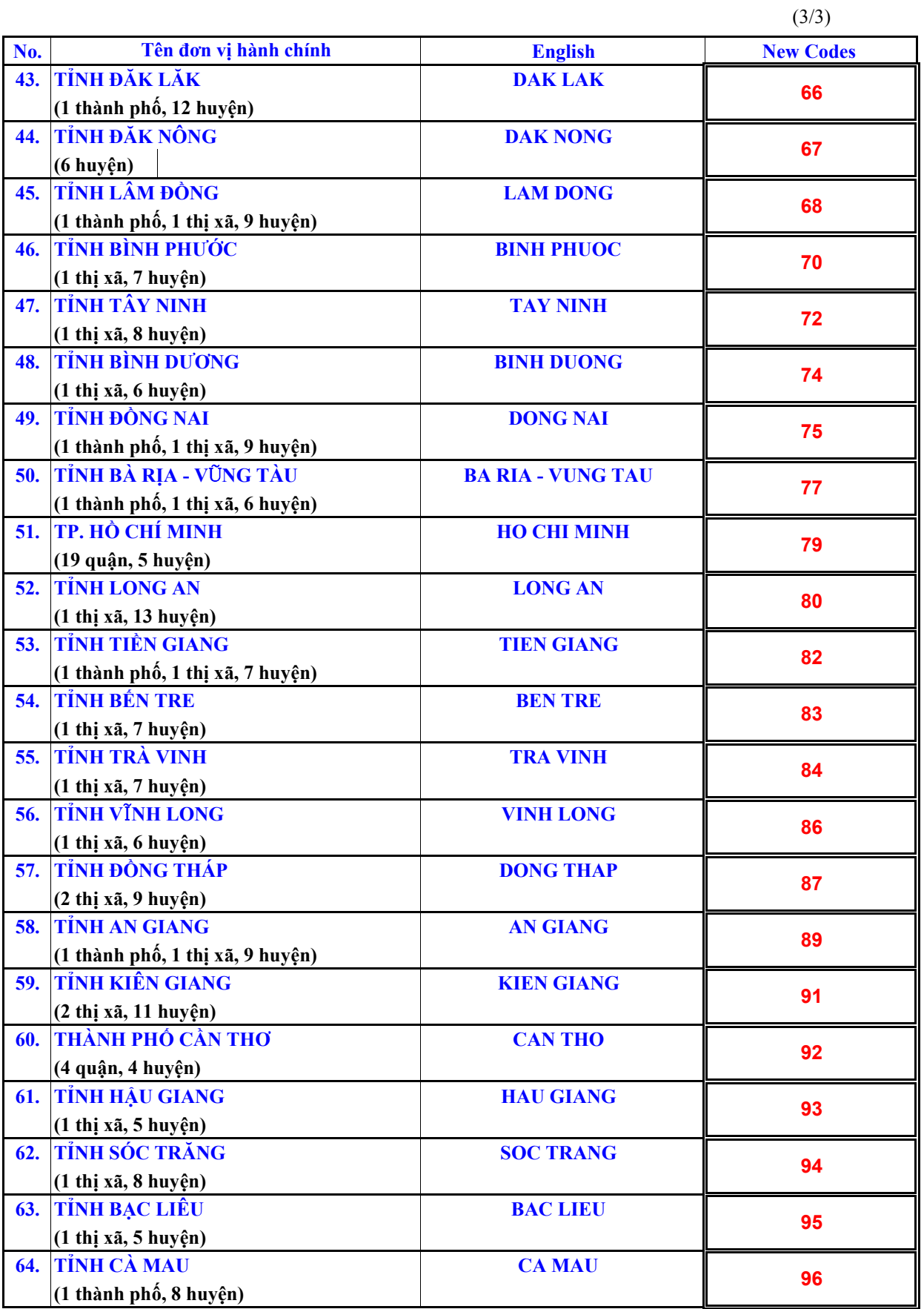